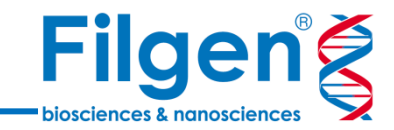

1

# **GROMACS Wizardによる 分子動力学シミュレーション**

フィルジェン株式会社 バイオインフォマティクス部 (biosupport@filgen.jp)

**立体構造データのインポート**

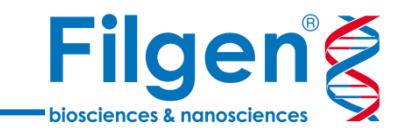

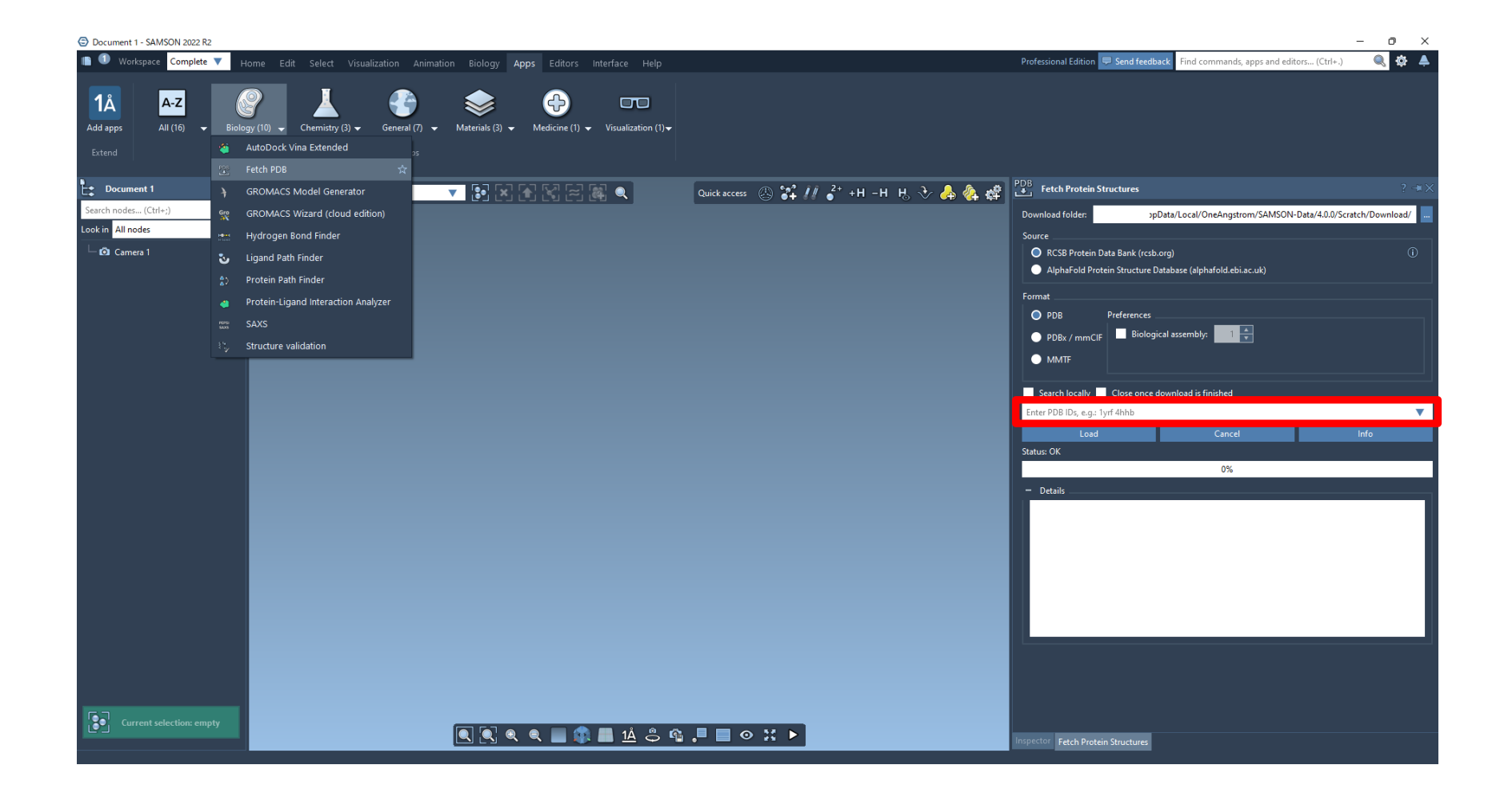

**Fetch PDBツールでPDB IDを指定し、PDBから直接、立体構造データをインポートします。**

**立体構造データのインポート**

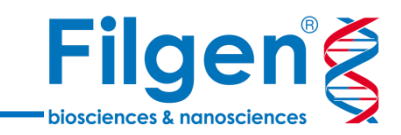

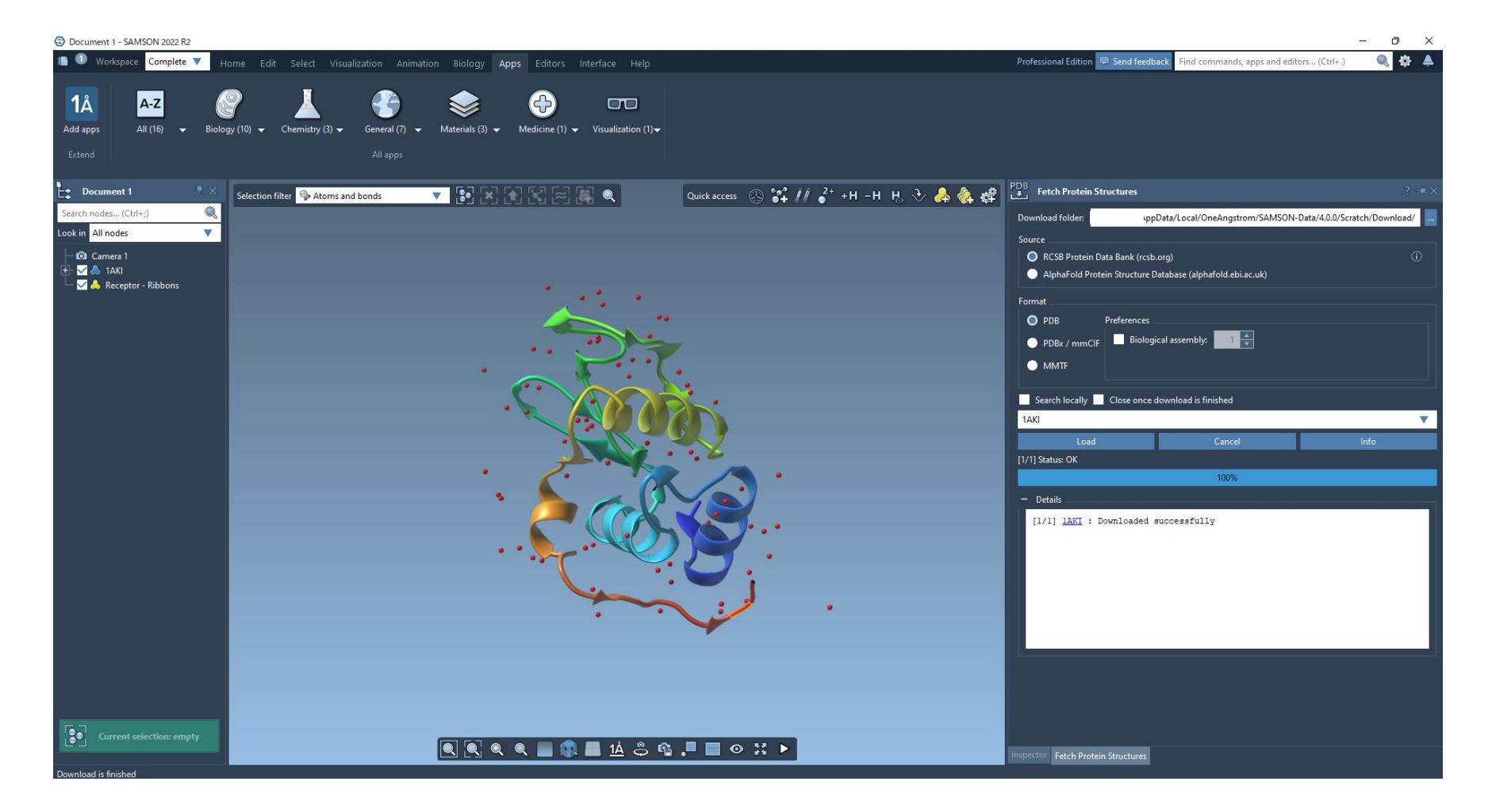

#### 1AKI (卵白由来リゾチーム) の立体構造データがインポートされました。

### **立体構造データの検証**

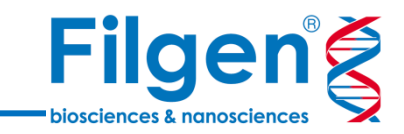

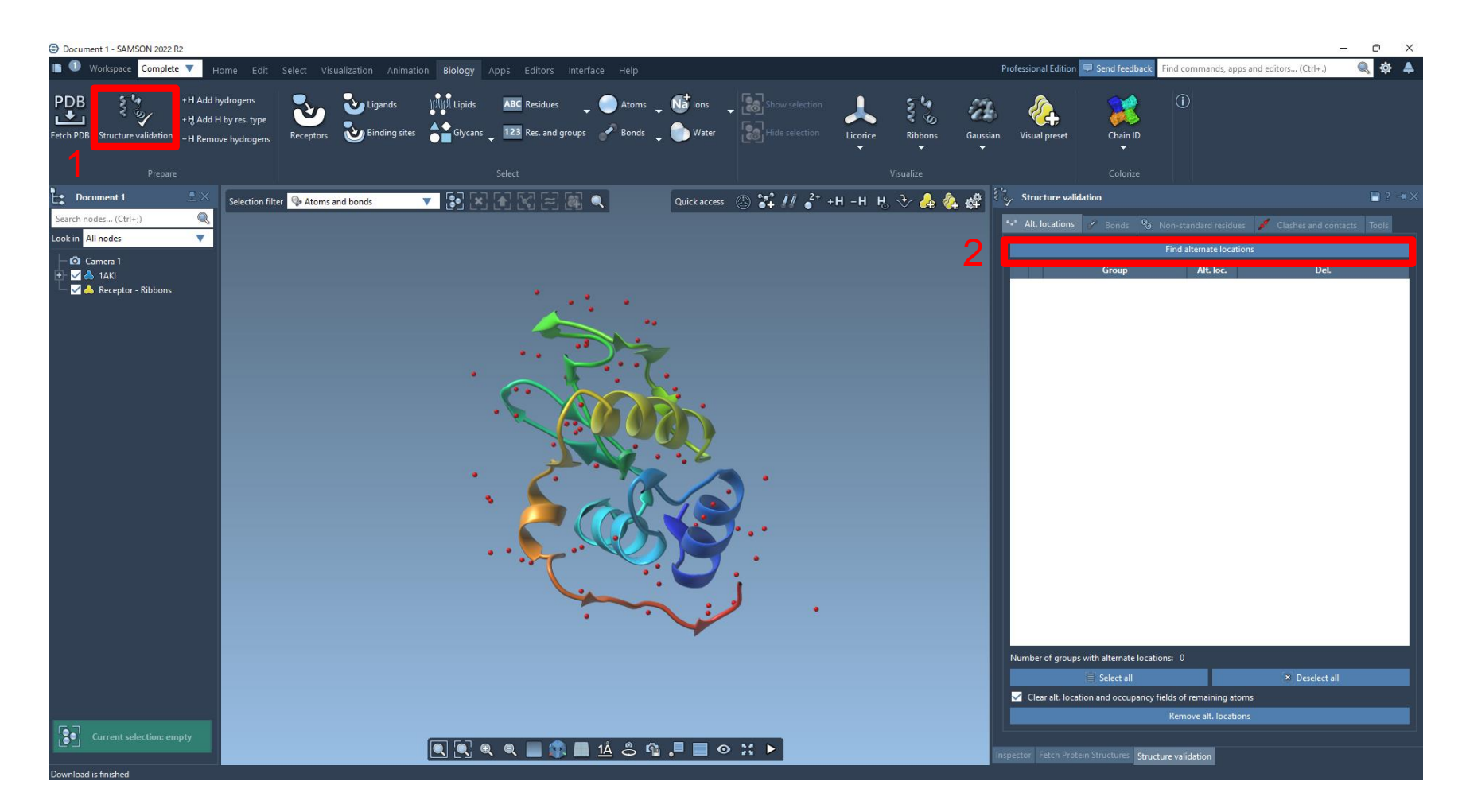

**Structure validationツールにより、解析を行う上で問題となる立体構造データ中の箇所を抽出します。**

**Find alternate locationをクリックすると、当該箇所が下に表示されます。**

**構造データの準備 溶媒の付加 エネルギーの最小化 NVT平衡化 NPT平衡化 シミュレーション**

### **水分子の除去**

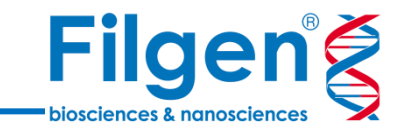

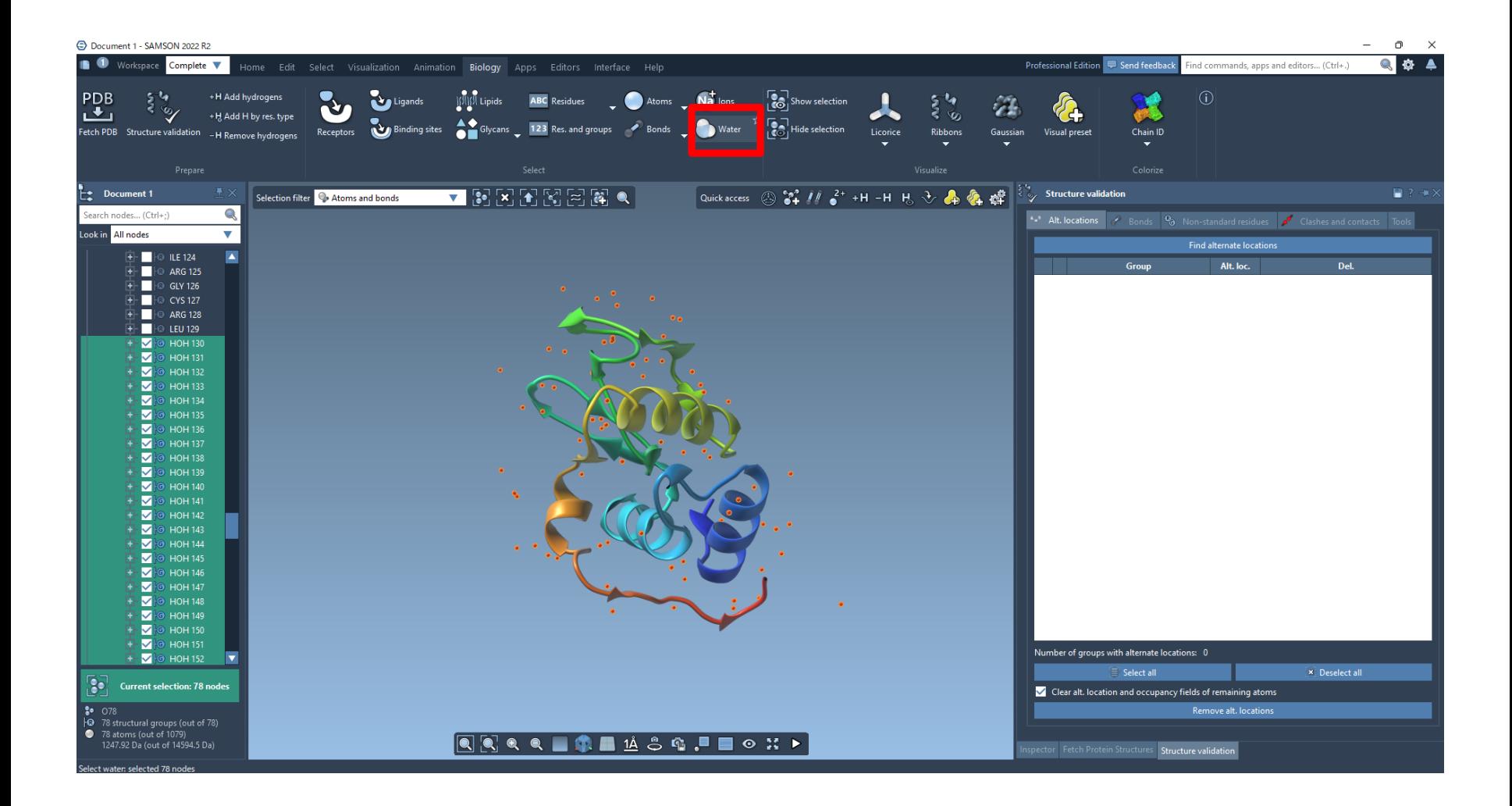

**Biology メニュー中の"Water"をクリックすると、データ中のすべての水分子が選択されます。**

### **水分子の除去**

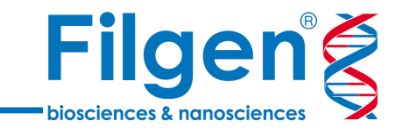

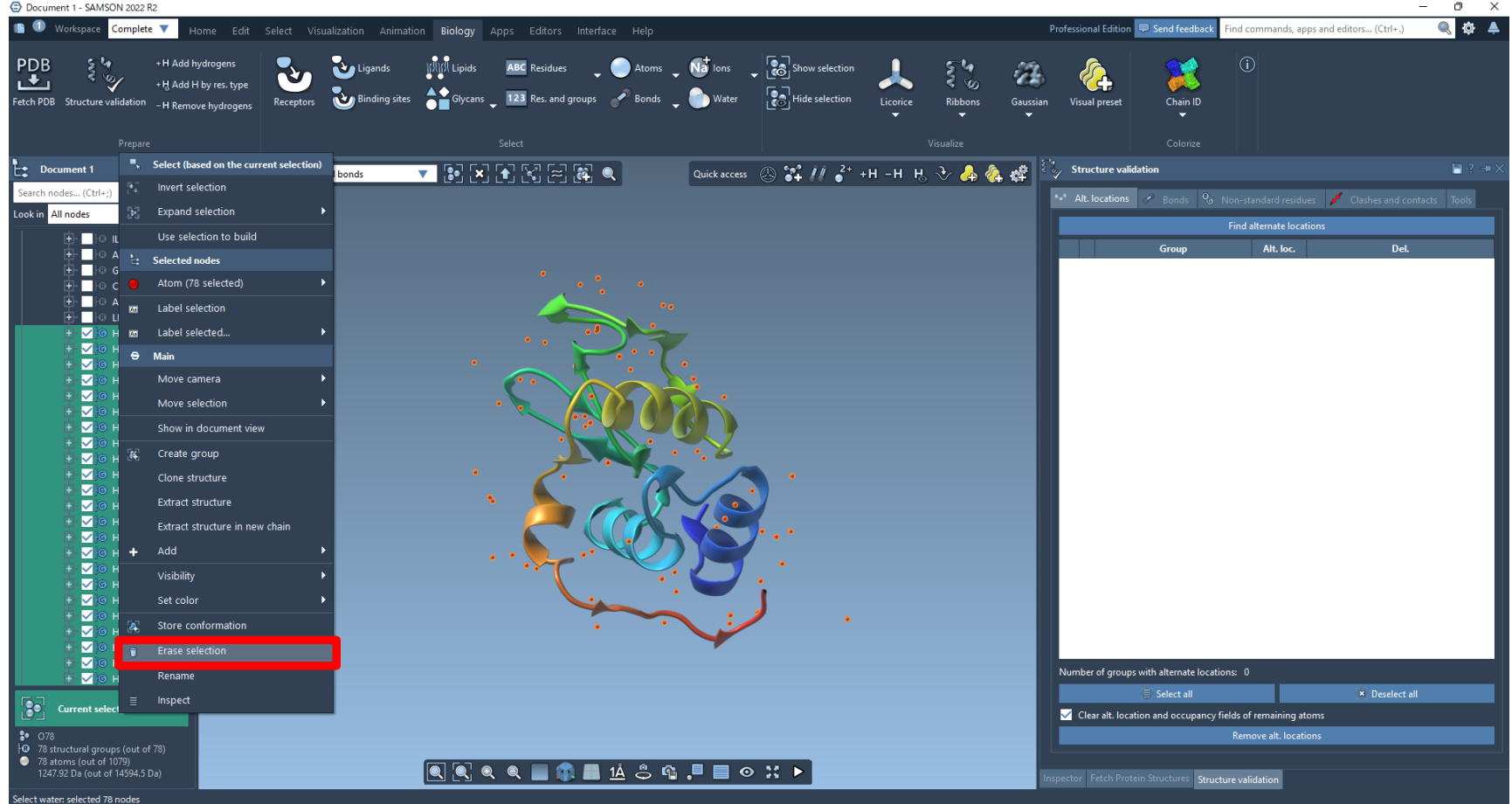

**右クリックのメニューの中から、Erase selectionを選択し、選択中の水分子を除去します。**

### **水分子の除去**

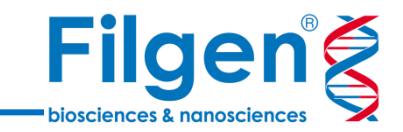

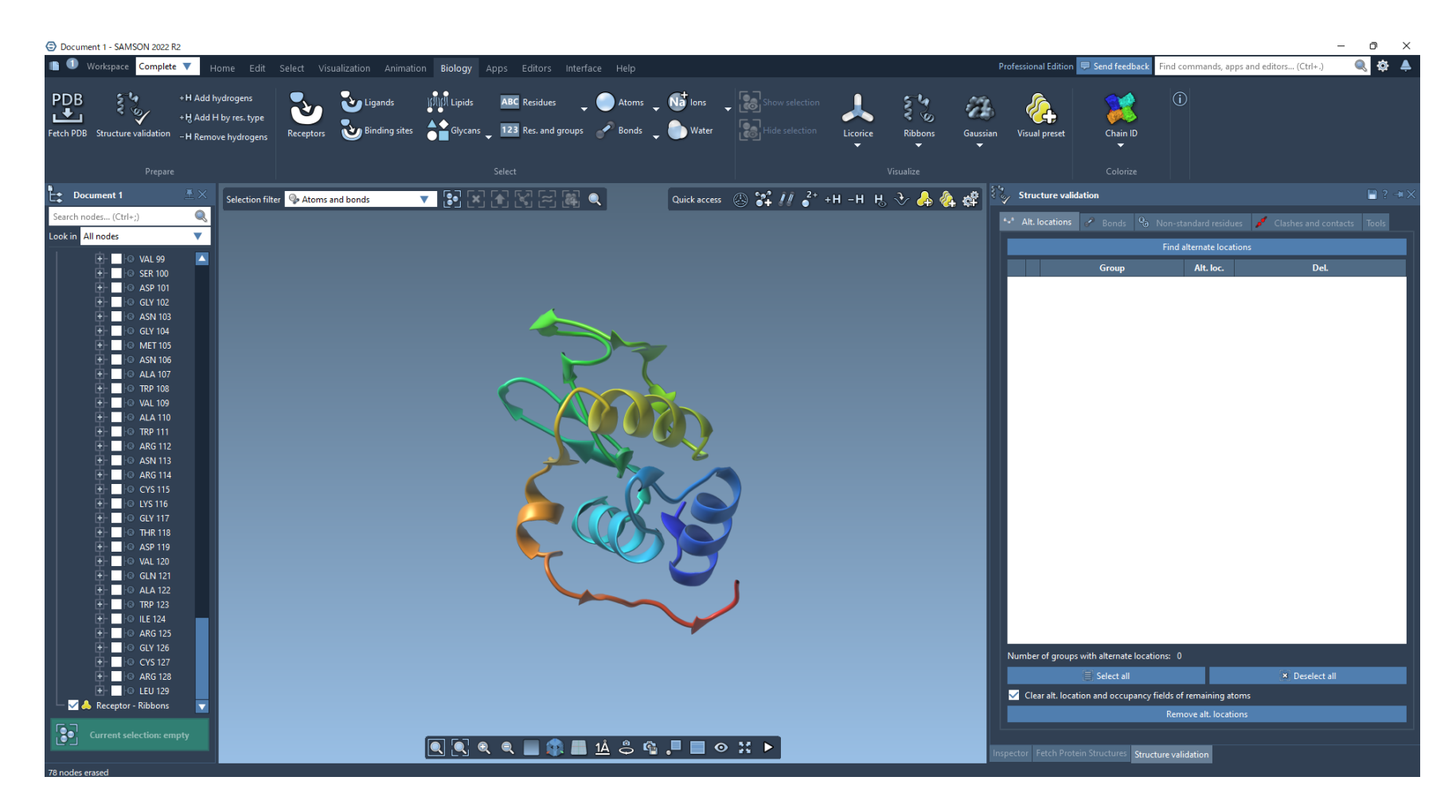

#### **水分子が除去されました。**

#### **活性部位周辺の水分子は消去せずに残しておくような方法も存在します。**

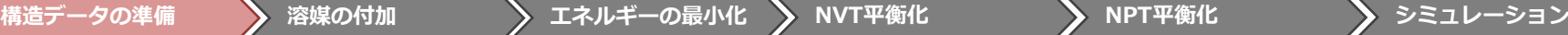

### **GROMACS Wizardの起動**

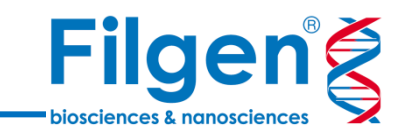

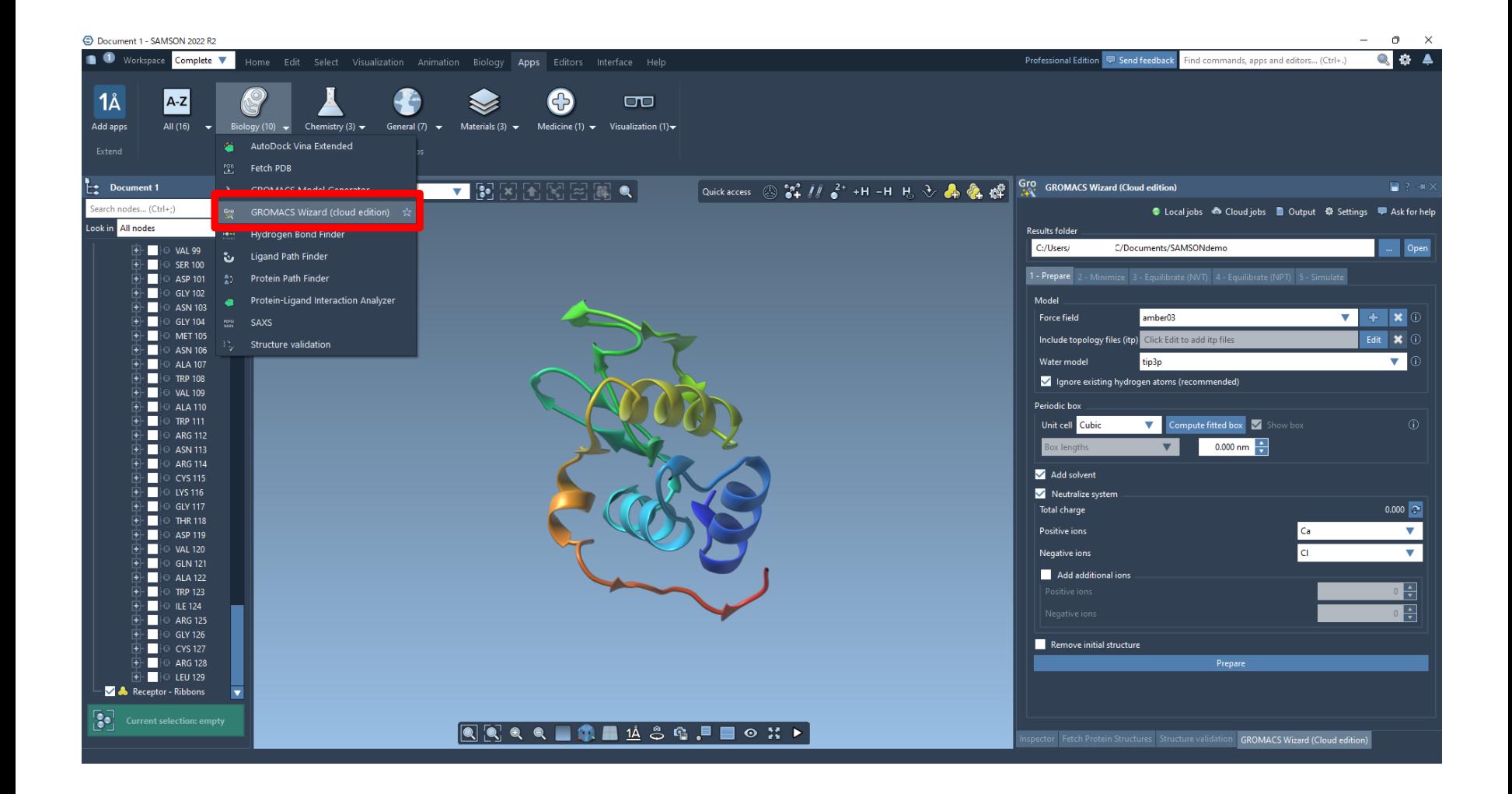

#### **GROMACS Wizardを起動します。**

### **データ出力先の指定**

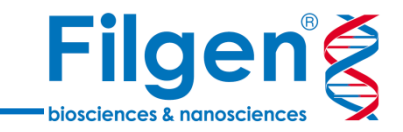

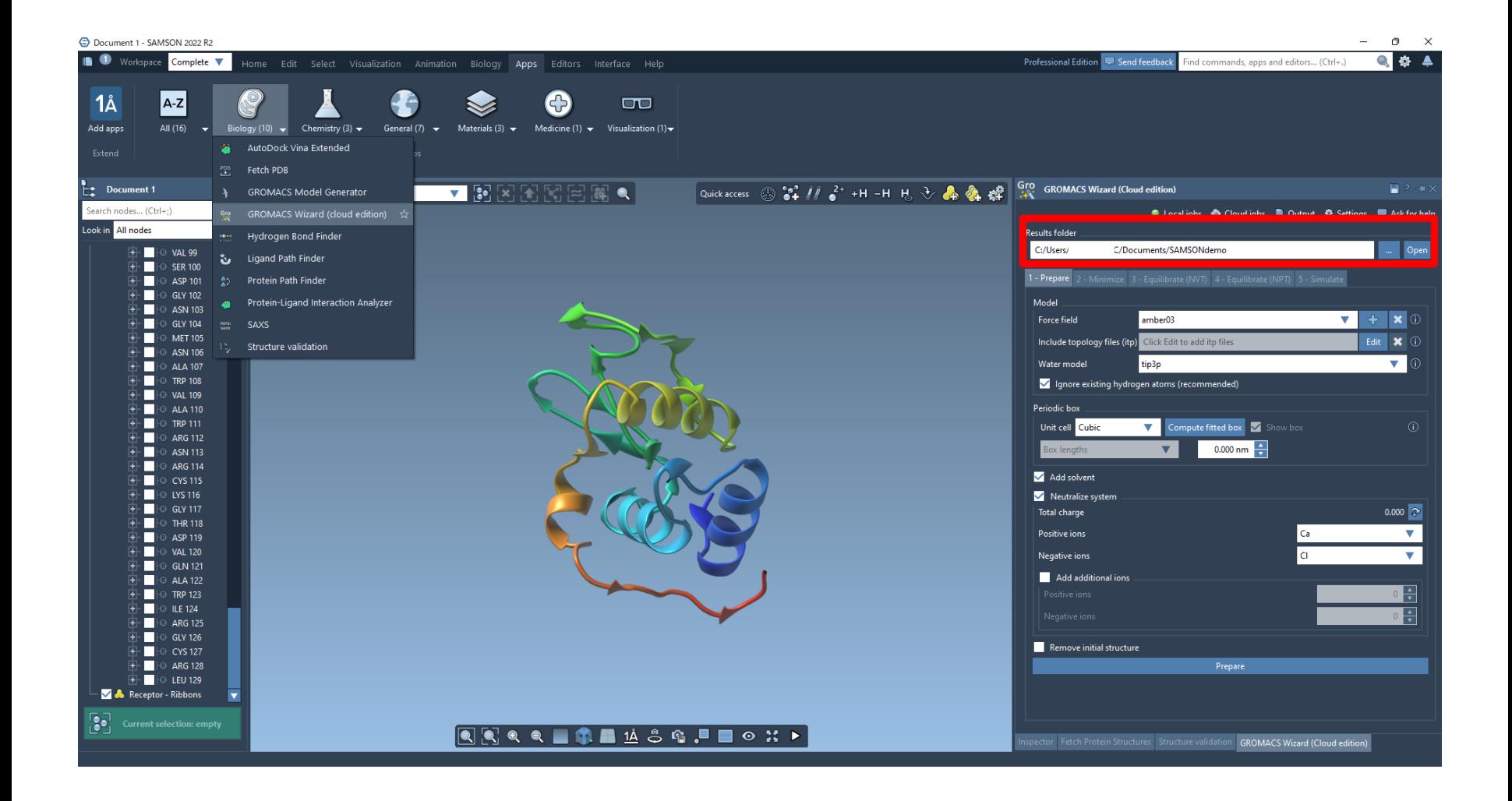

#### **まずは、結果の保存先フォルダーを指定します。**

### **力場・水モデルの指定**

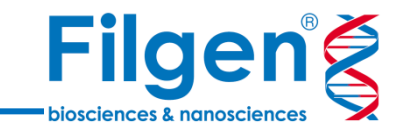

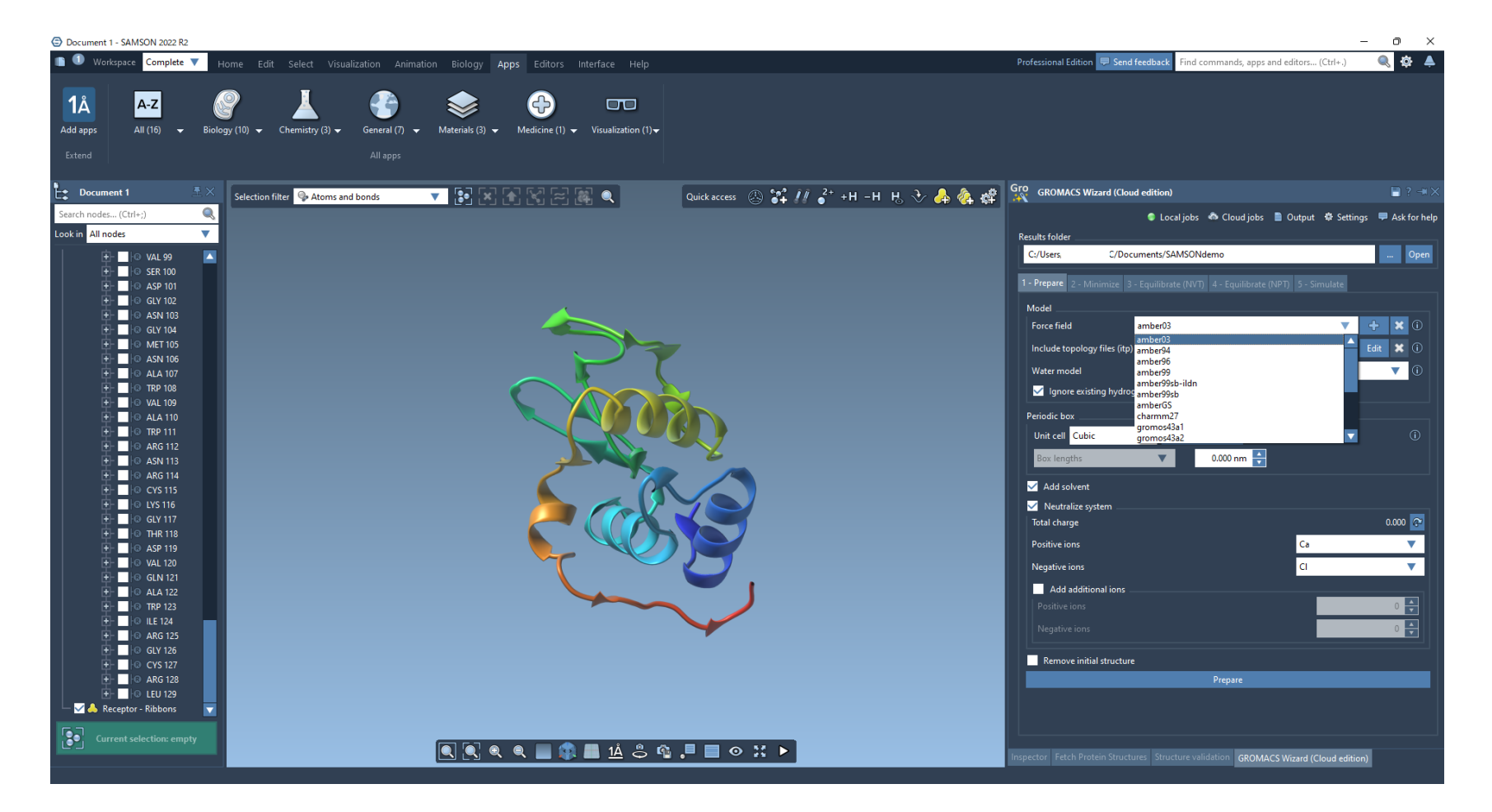

#### **力場、水モデルを選択します。必要に応じて、トポロジーファイルもここで指定します。**

力場はデフォルトで用意されているものの他、ユーザー自身が用意したものも指定できます。

**構造データの準備 溶媒の付加 エネルギーの最小化 NVT平衡化 NPT平衡化 シミュレーション**

### **周期境界ボックスの指定**

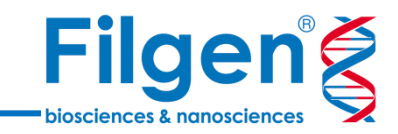

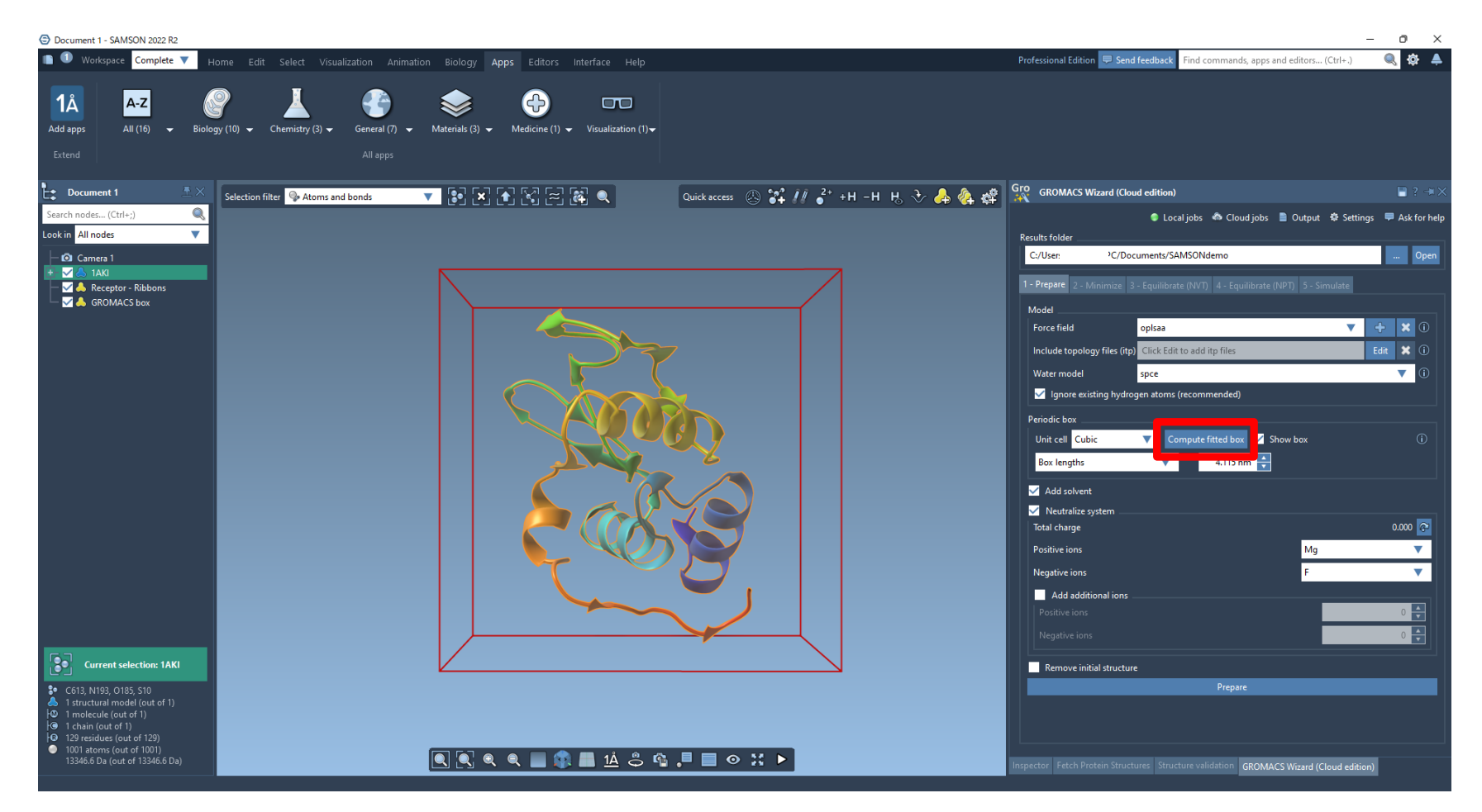

**分子を選択した状態で、Compute fitted boxをクリックすると、周期境界ボックスが設定されます。**

**ボックスの形状・サイズは調整可能です。**

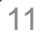

**カウンターイオン等の設定**

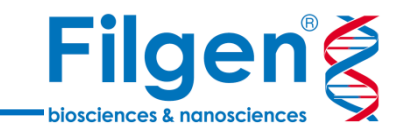

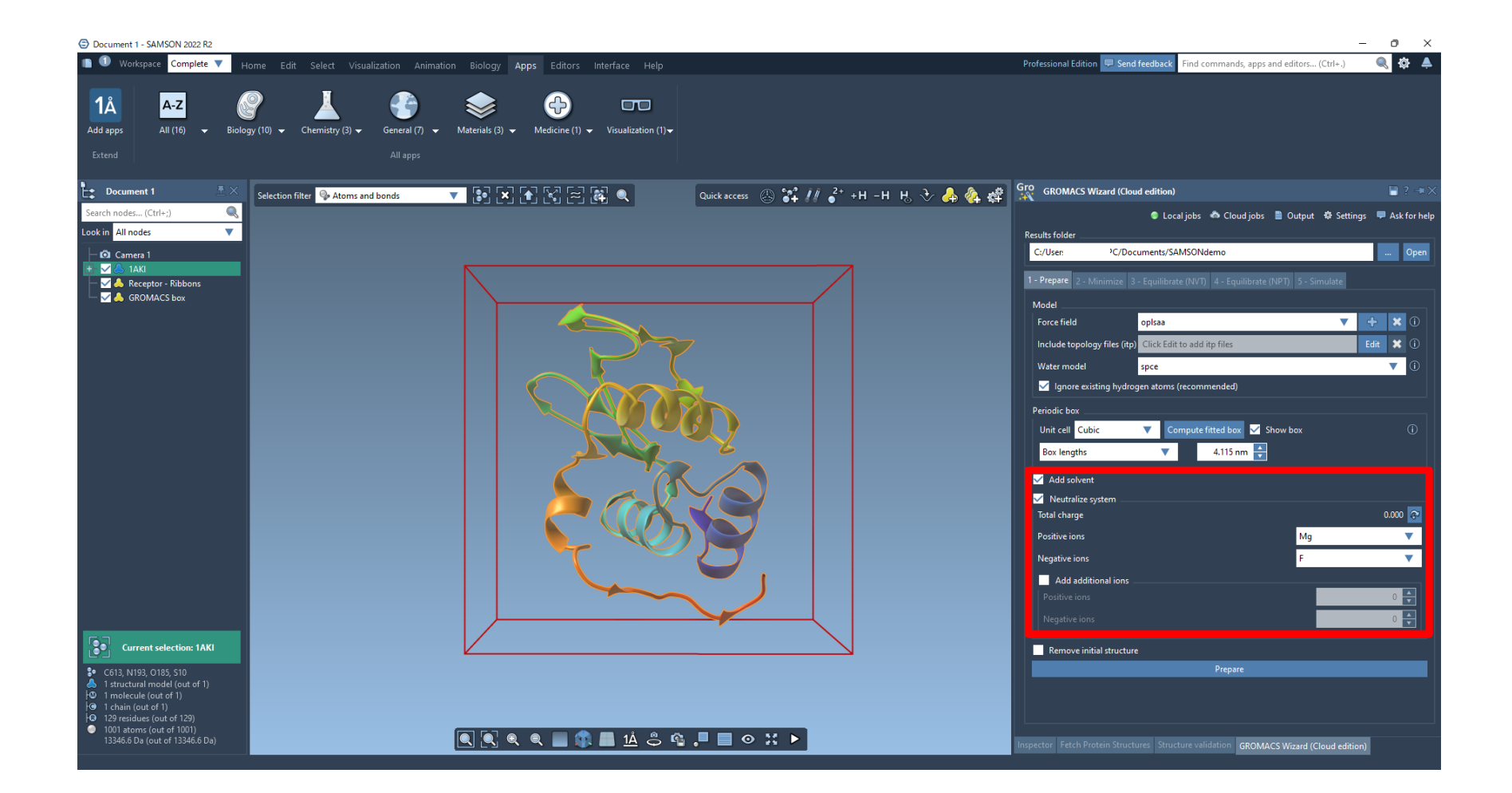

**その他必要に応じて、系に水分子を追加するかどうかや、系の電荷を中和するイオン種類を選択します。**

### **溶媒の付加**

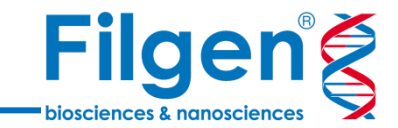

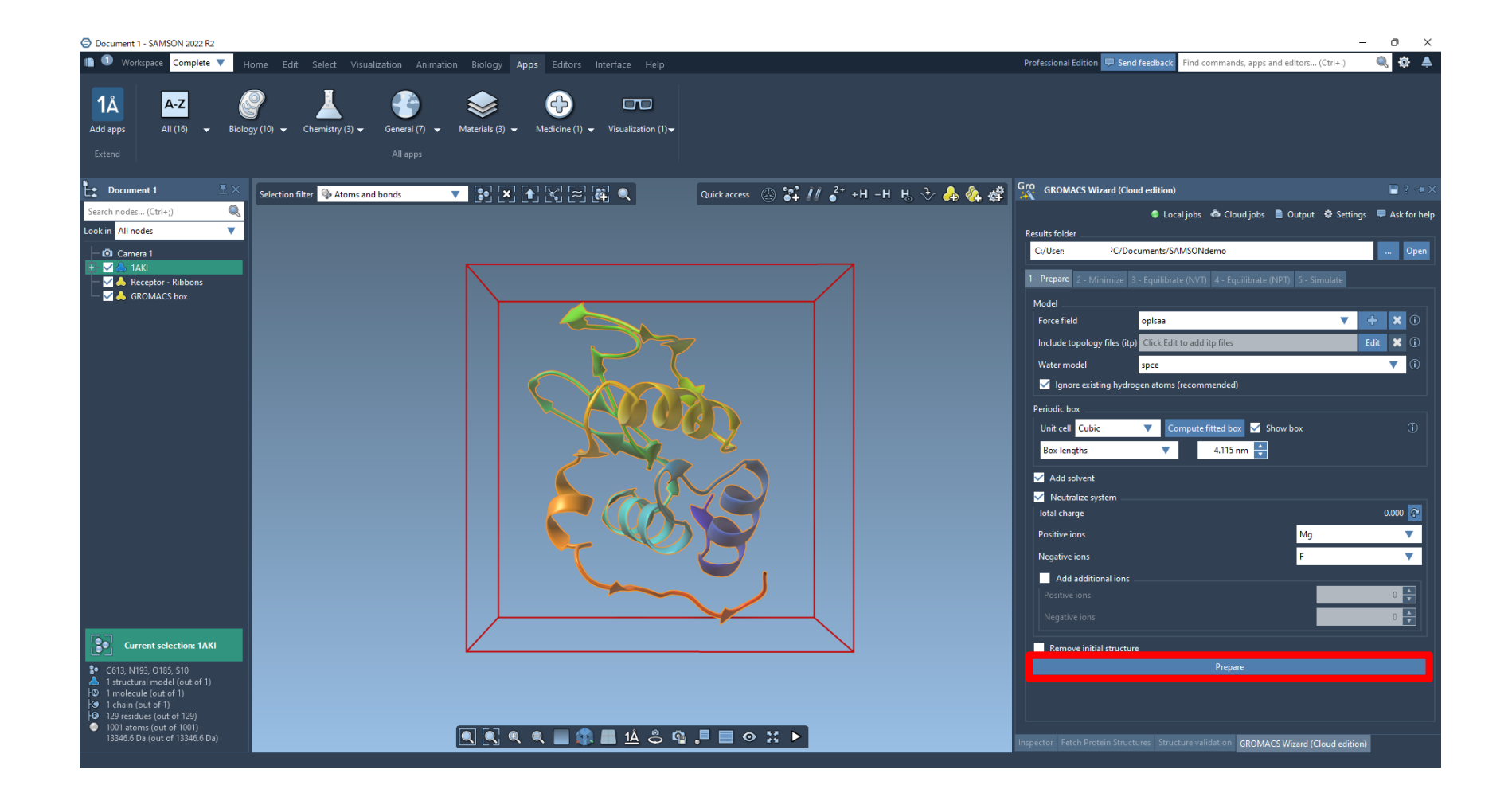

#### **Prepareをクリックします。**

### **溶媒の付加**

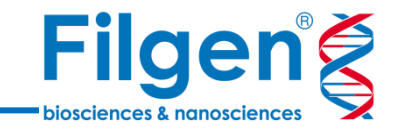

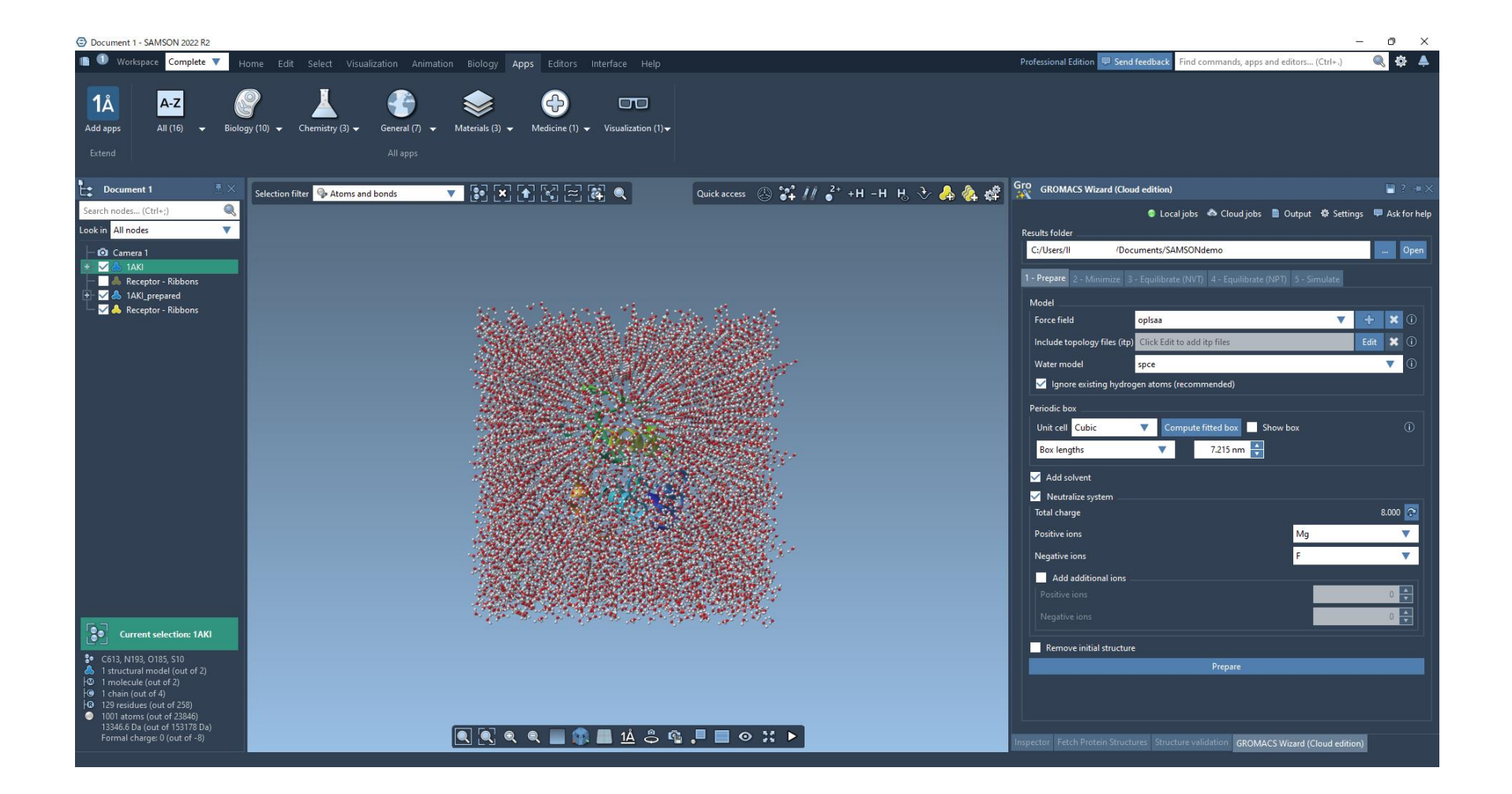

#### **モデルが作成されました。**

### **溶媒の付加**

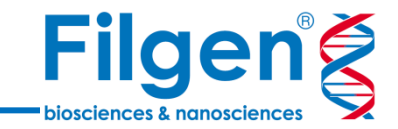

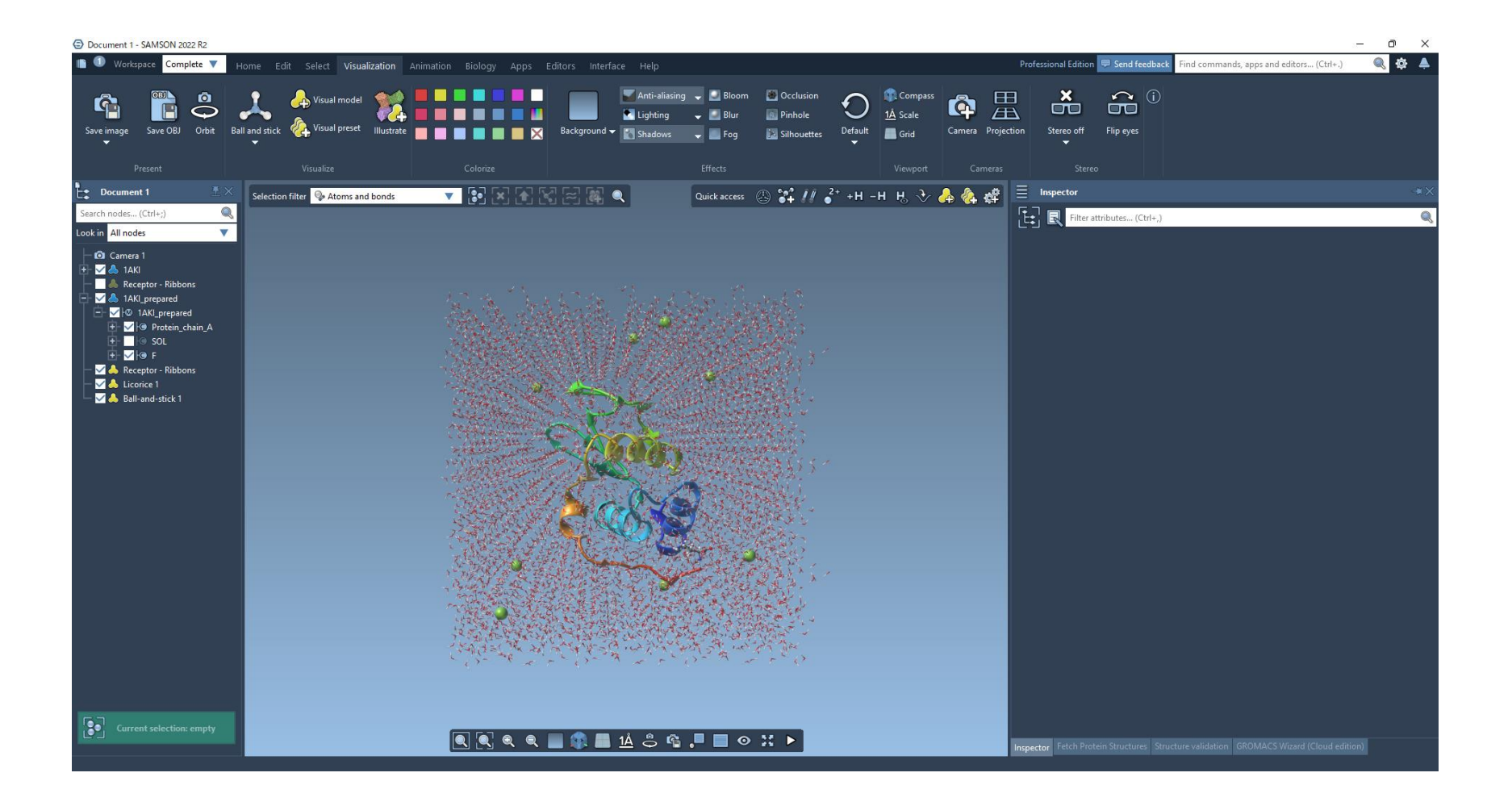

#### **水分子やイオンの表示モデルおよびサイズは都度変更可能です。**

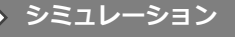

### **エネルギーの最小化**

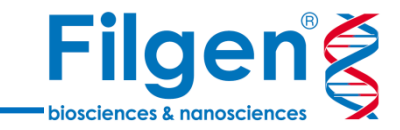

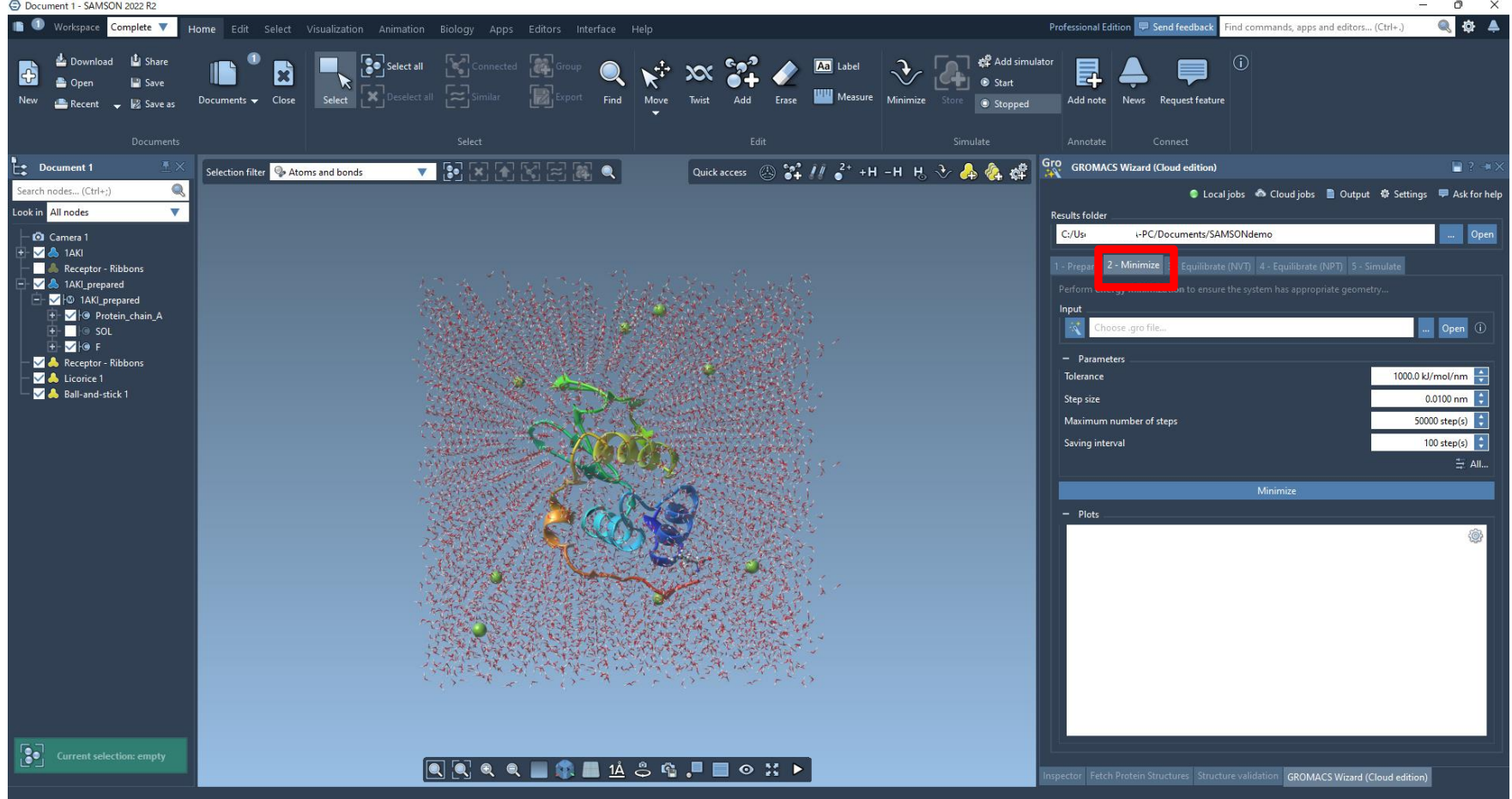

#### **Minimizeタブに移動します。**

### **溶媒付加済みデータの指定**

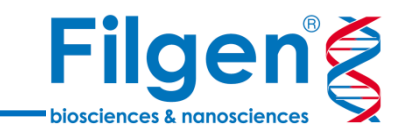

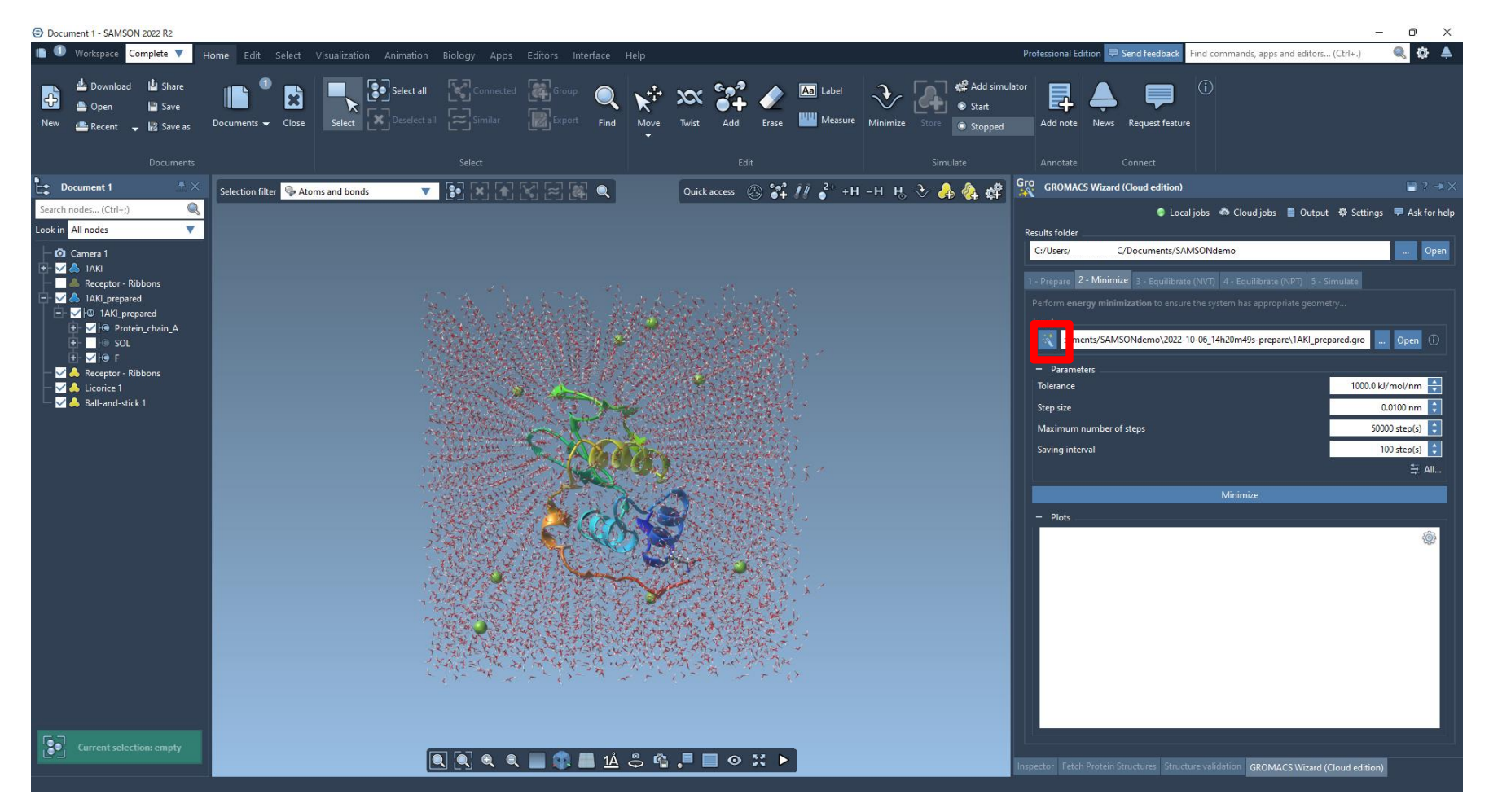

**.groファイルを選択します。**

**前ステップで生成したファイルをそのまま使用する場合は、ワンクリックで読み込みができます。**

### **パラメータの指定**

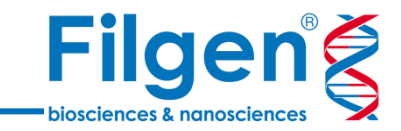

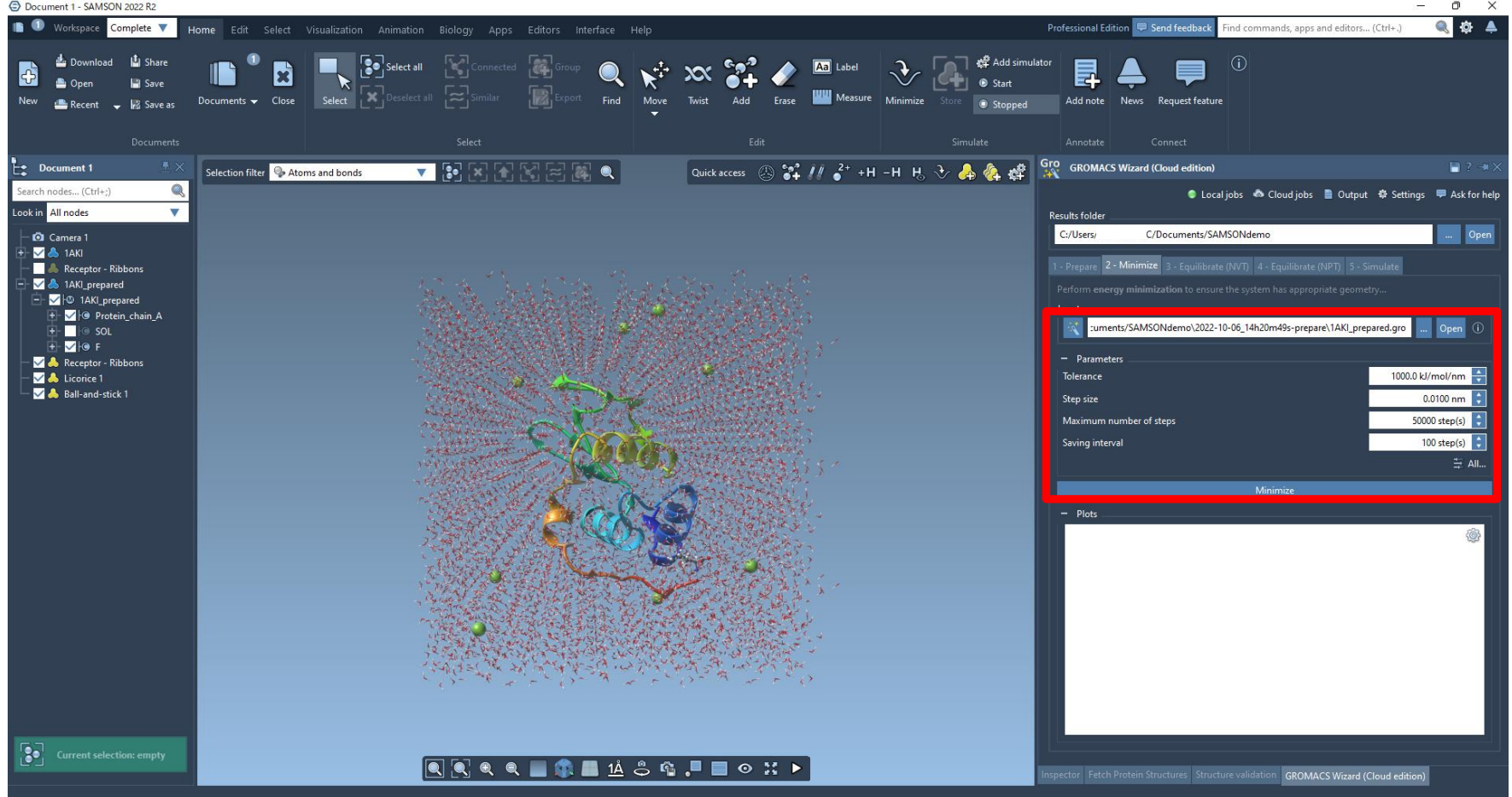

#### **パラメータを設定し、Minimizeをクリックします。**

必要に応じて、現在の画面で表示されている4つのパラメータ以外のパラメータを設定することも可能です。

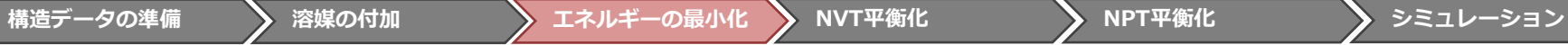

**結果の表示**

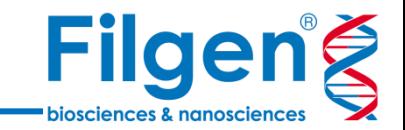

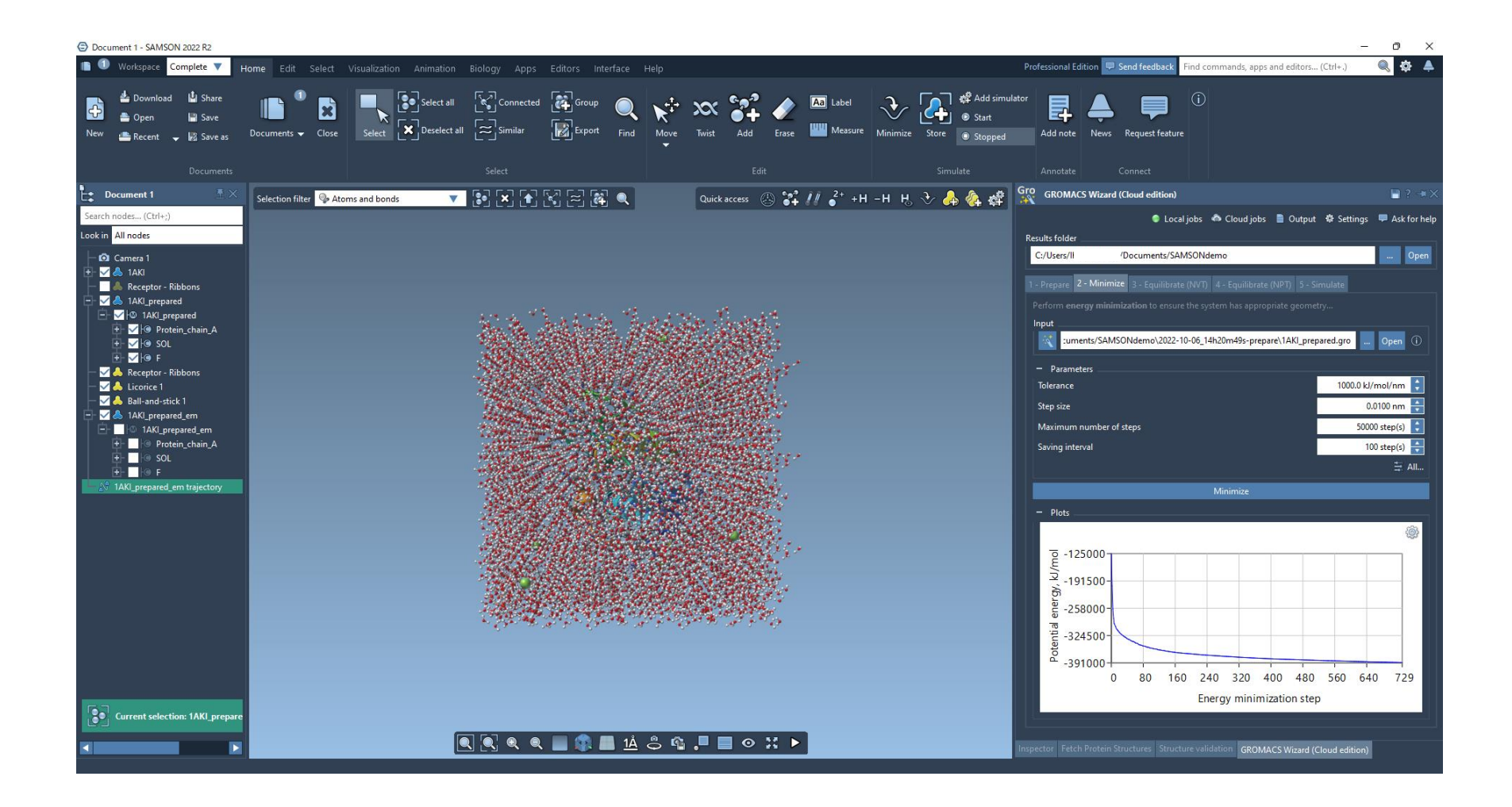

#### **計算結果が表示されます。**

### **NVT平衡化**

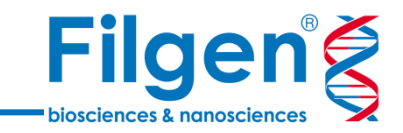

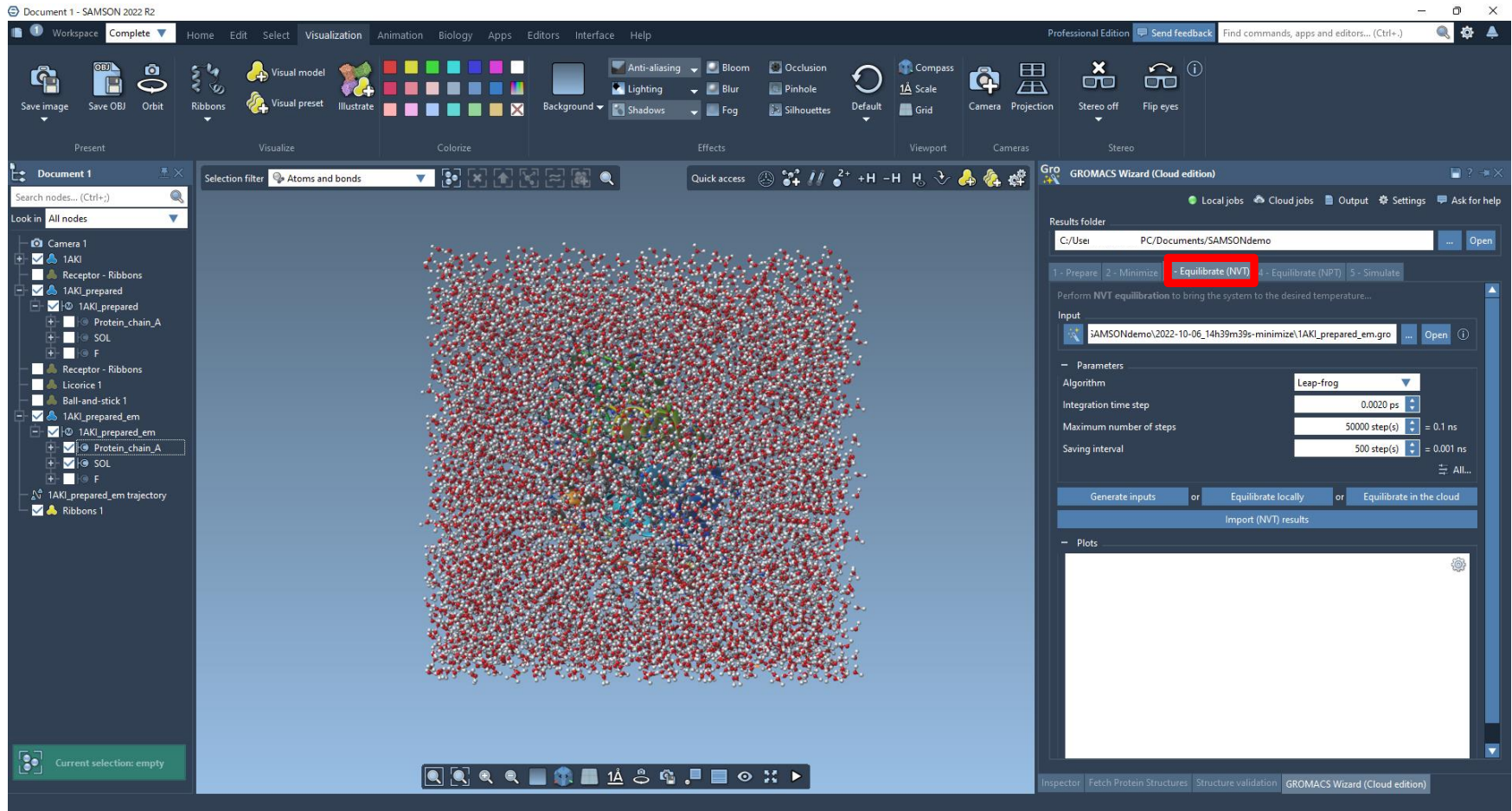

**Equilibrate (NVT) タブに移動し、minimize後の.groファイルを選択します。**

**前ステップで生成したファイルをそのまま使用する場合は、ワンクリックで読み込みができます。**

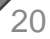

**パラメーターの指定**

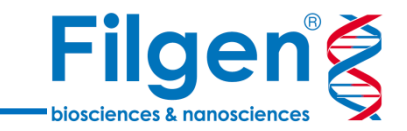

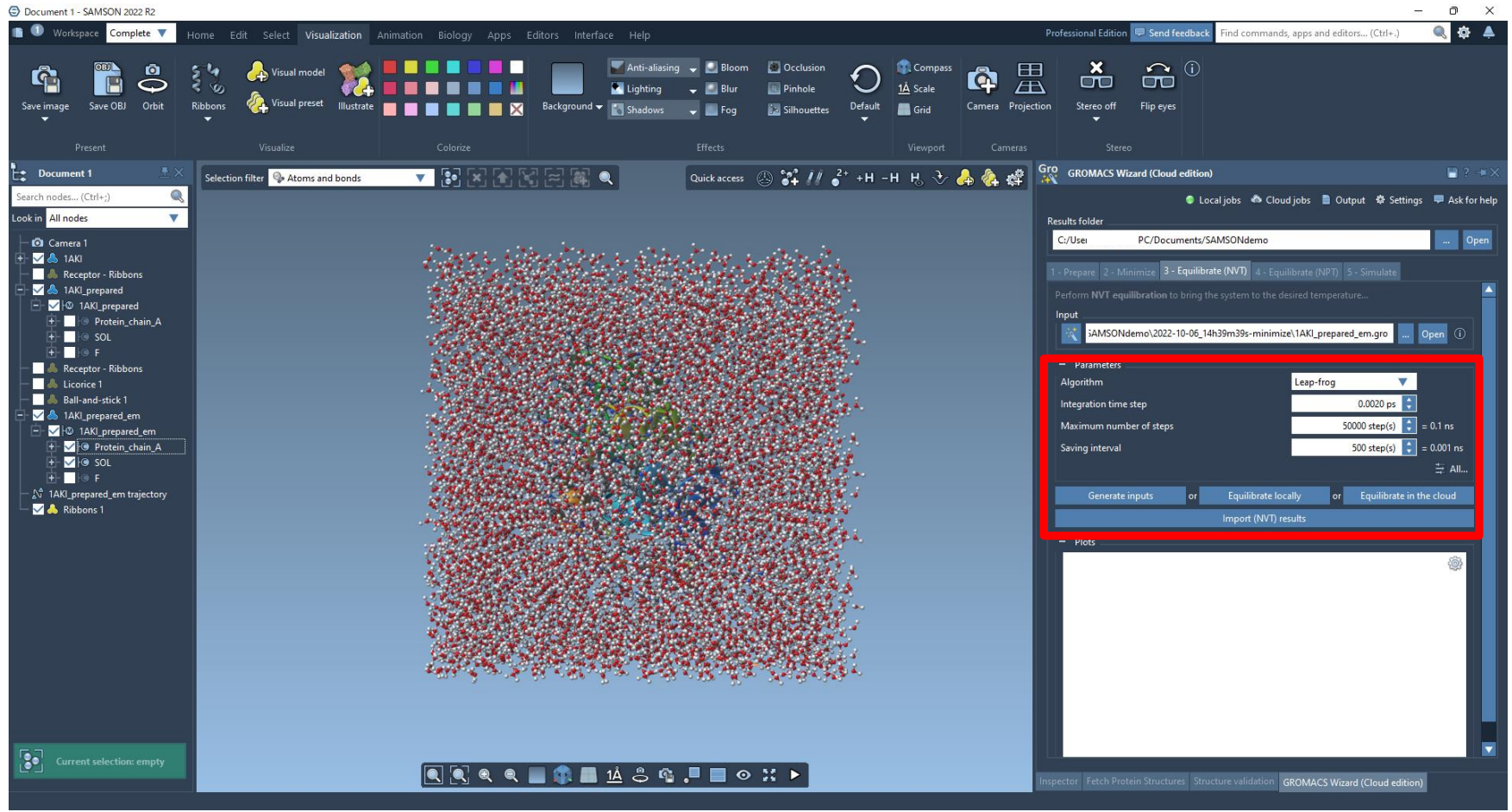

**パラメータを設定し、計算を実行します。**

**ローカル環境での計算およびクラウドでの計算を選択できます。**

**結果の表示**

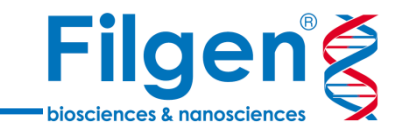

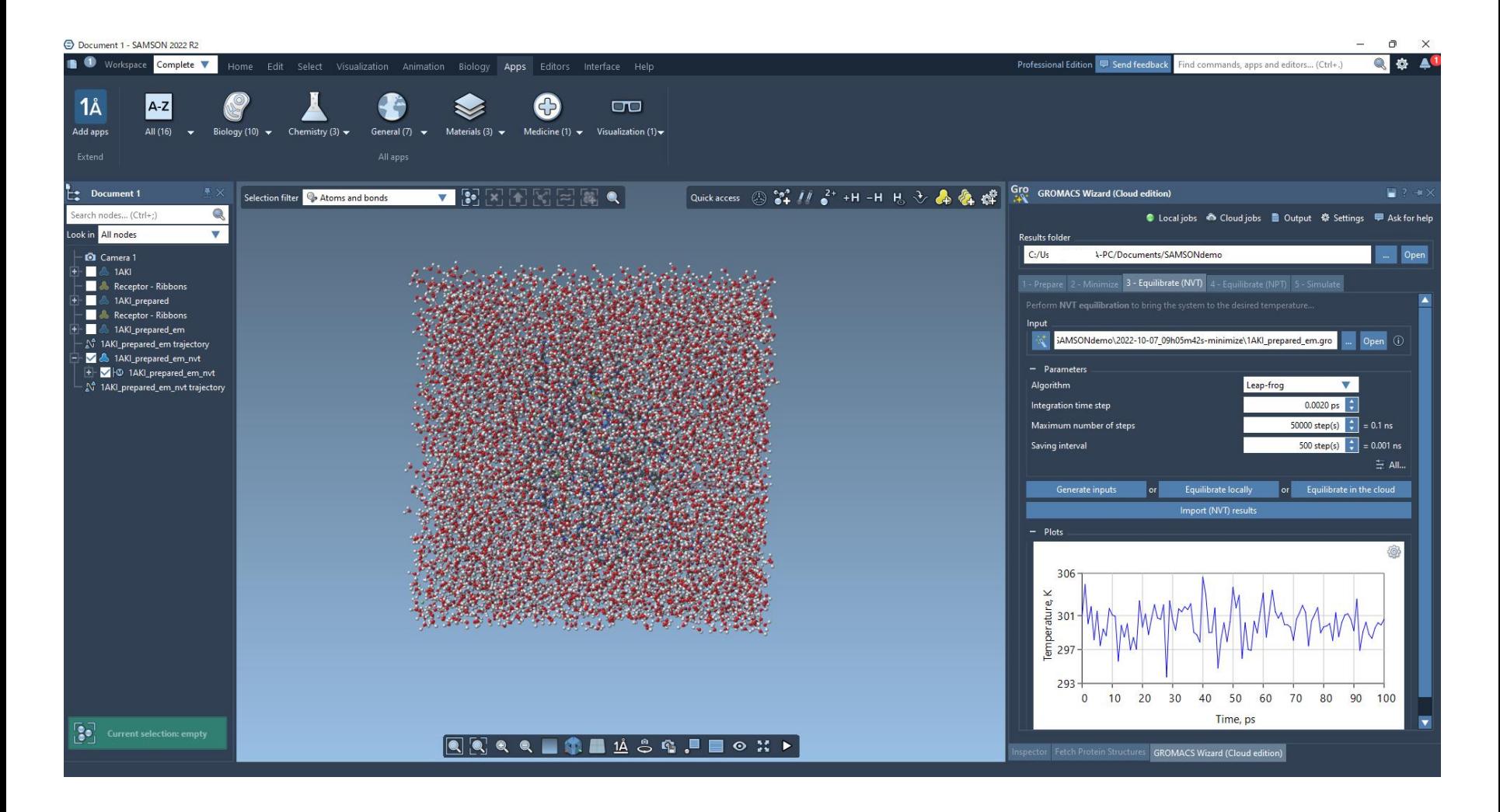

#### **計算結果が表示されます。**

### **NPT平衡化**

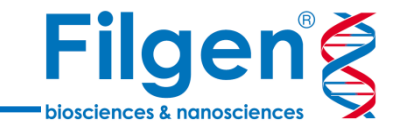

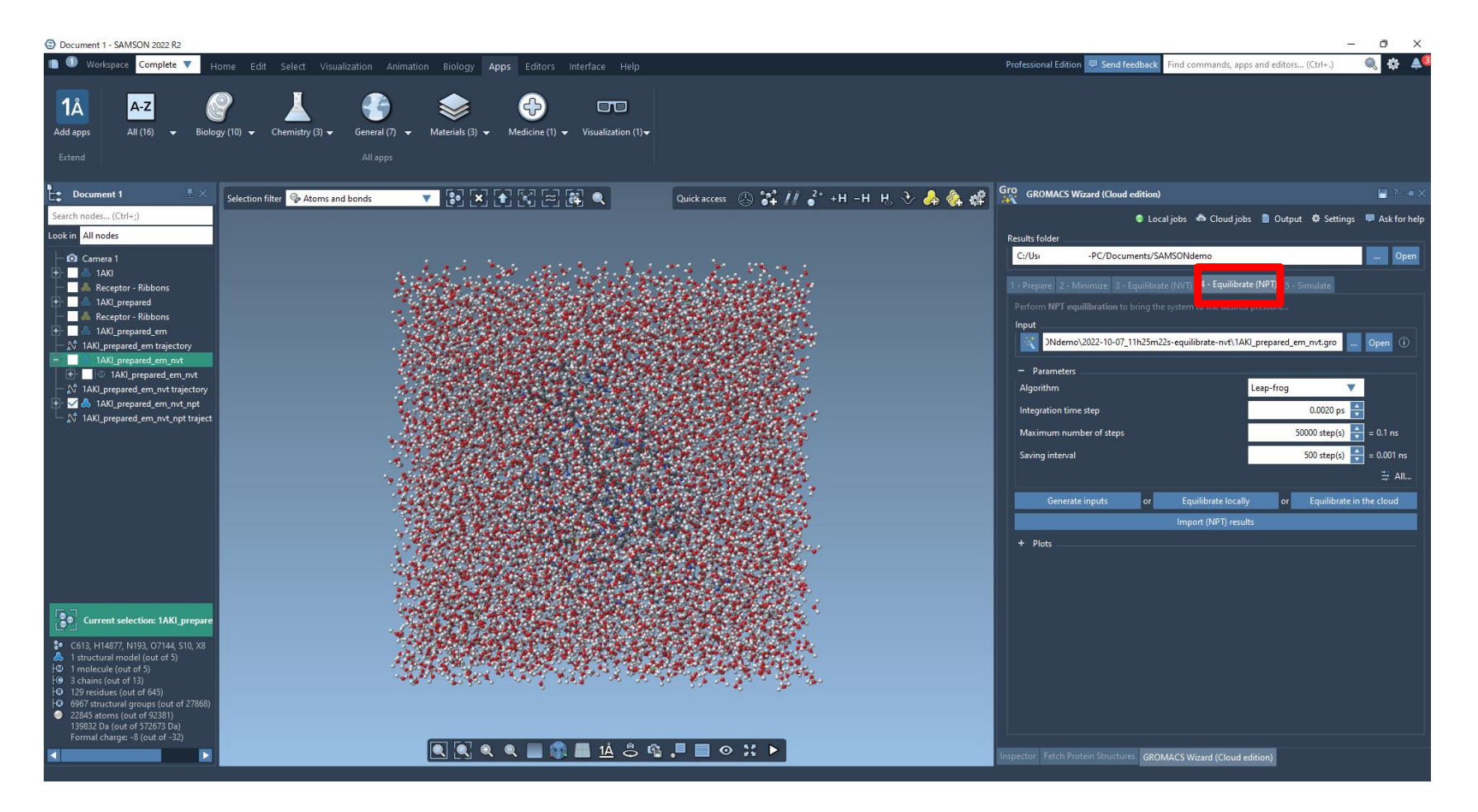

**Equilibrate (NPT) タブに移動し、NVT平衡化後の.groファイルを選択します。**

**前ステップで生成したファイルをそのまま使用する場合は、ワンクリックで読み込みができます。**

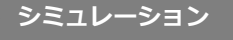

**パラメータの指定**

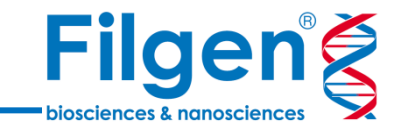

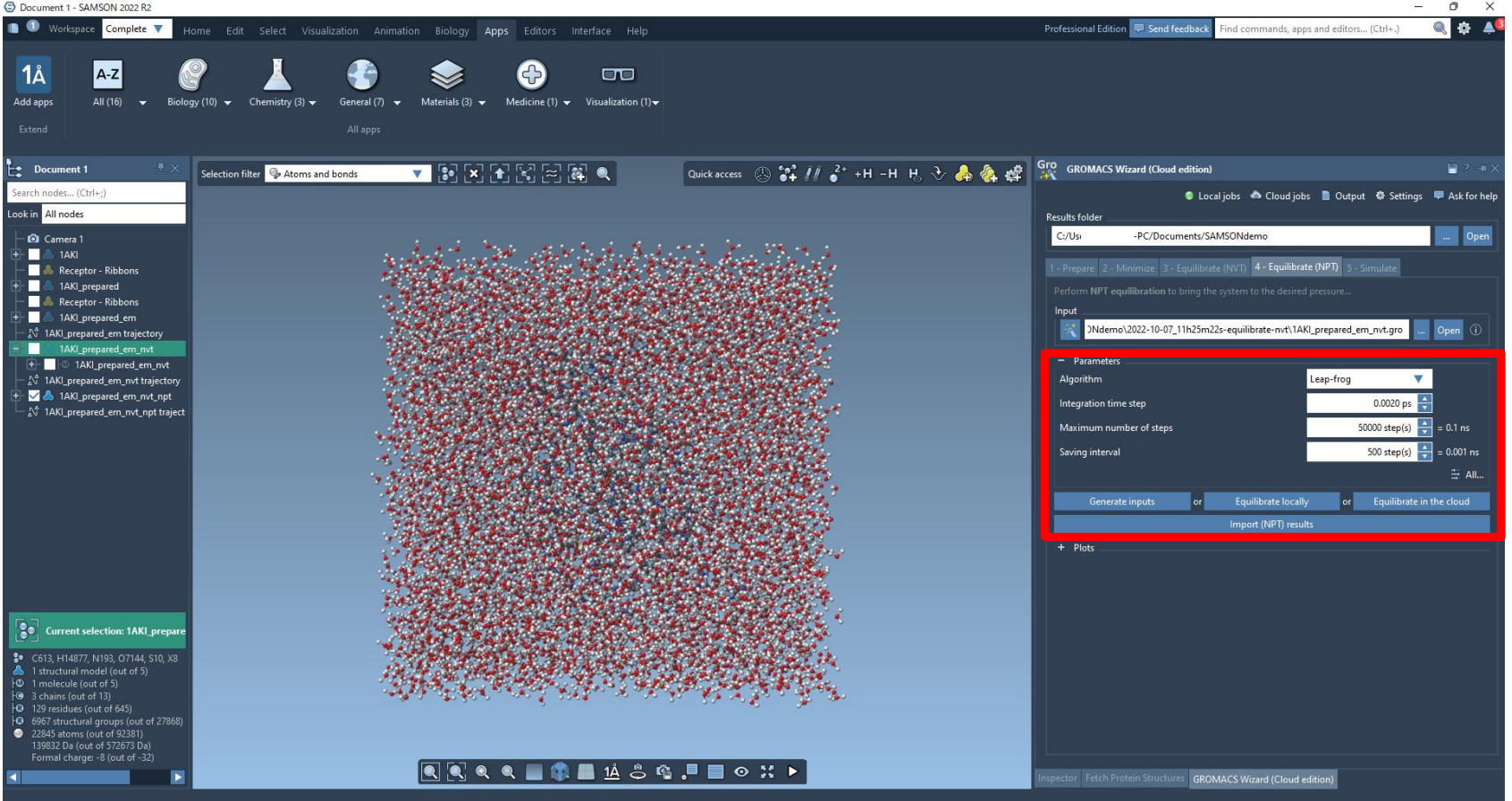

**パラメータを設定し、計算を実行します。**

**ローカル環境での計算およびクラウドでの計算を選択できます。**

**結果の表示**

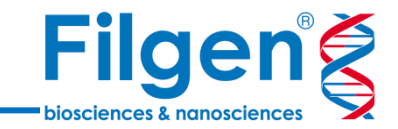

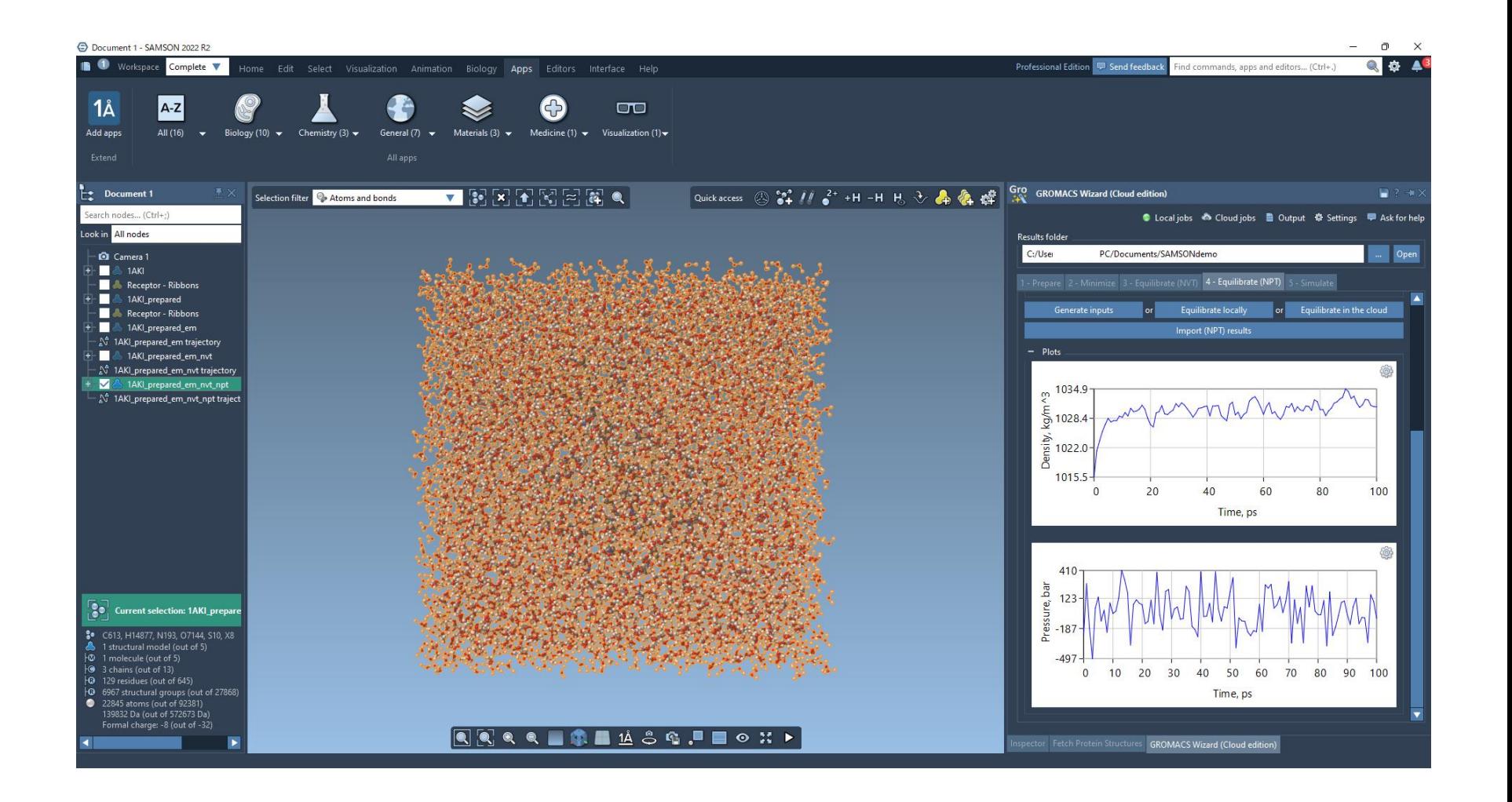

#### **計算結果が表示されます。**

### **分子動力学シミュレーション**

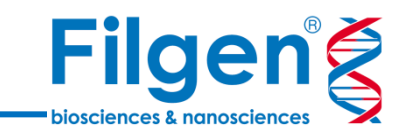

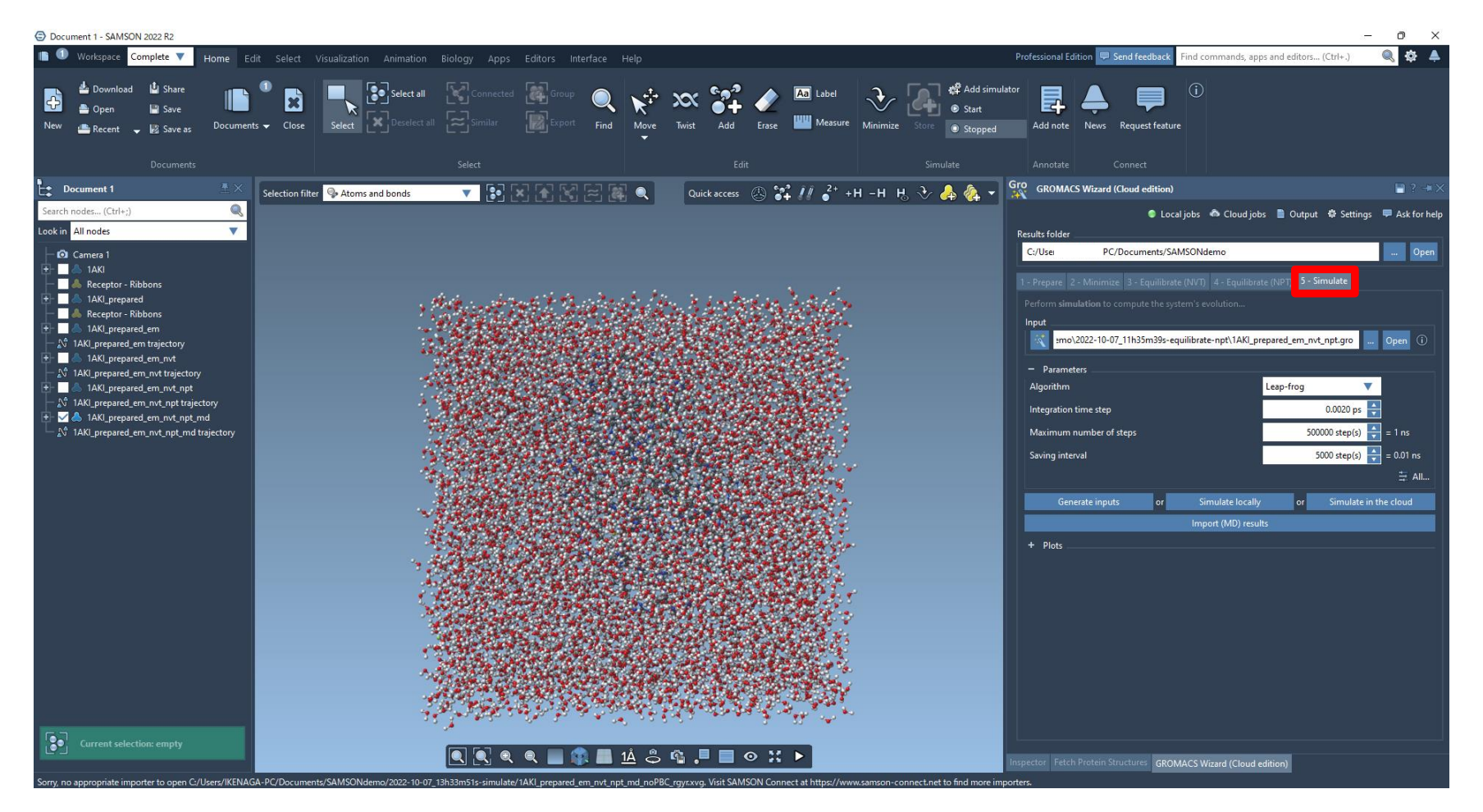

**Simulate タブに移動し、NPT平衡化後の.groファイルを選択します。**

**前ステップで生成したファイルをそのまま使用する場合は、ワンクリックで読み込みができます。**

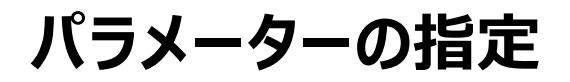

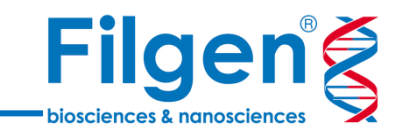

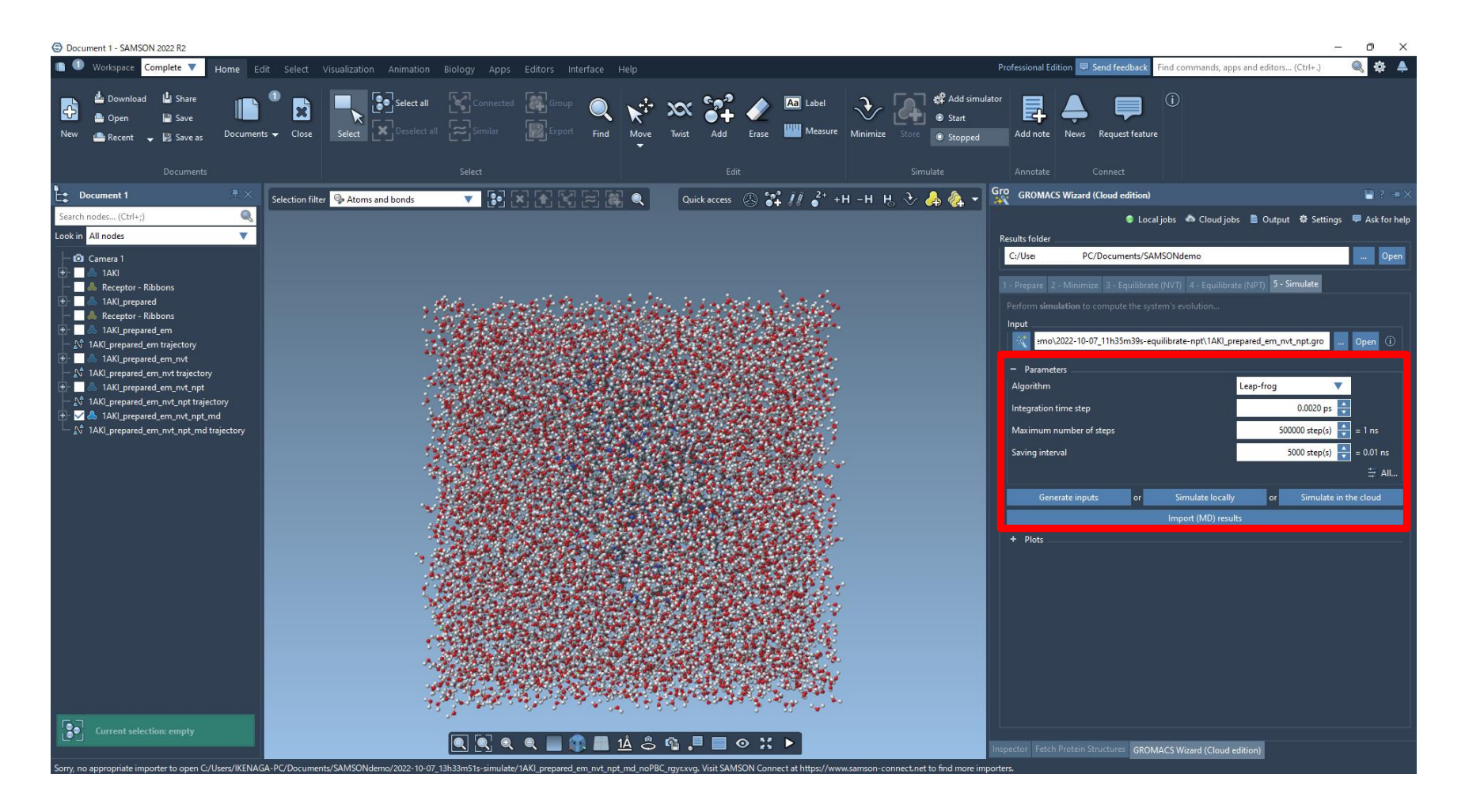

**パラメータを設定し、計算を実行します。**

**ローカル環境での計算およびクラウドでの計算を選択できます。**

### **結果の表示**

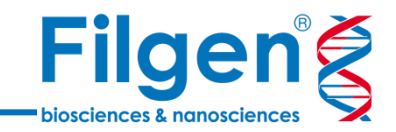

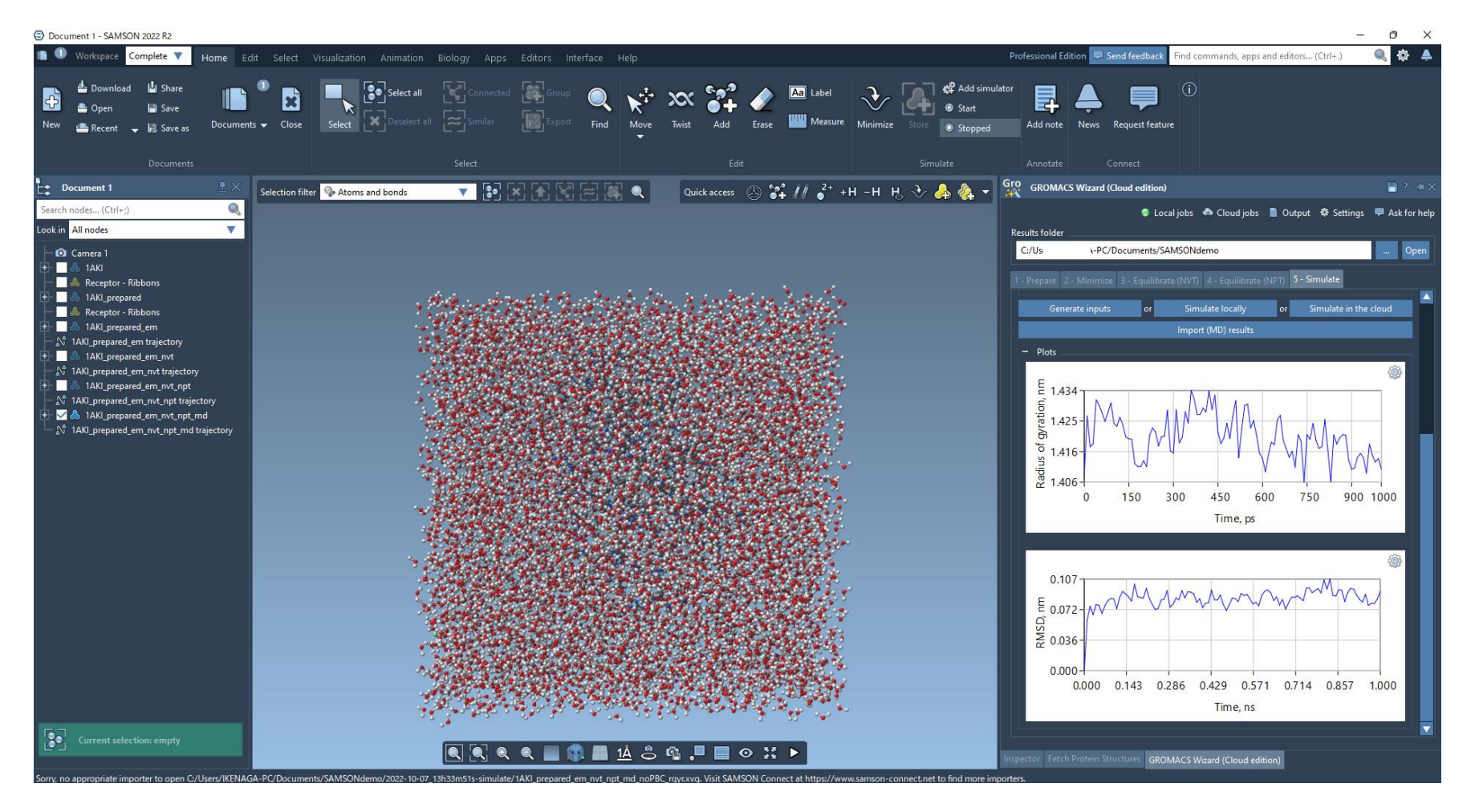

**計算結果が表示されます。**

**各種シミュレーション結果が指定したフォルダーに保存される他、トラジェクトリ―をソフトウェア上に表示させる こともできます。トラジェクトリ―はムービーやOBJ型式でも出力可能です**

**構造データの準備 溶媒の付加 エネルギーの最小化 NVT平衡化 NPT平衡化 シミュレーション**

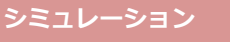

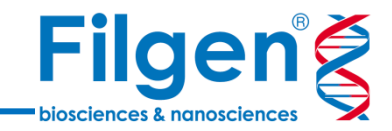

## お問い合わせ先:フィルジェン株式会社 TEL: 052-624-4388 (9:00~18:00) FAX: 052-624-4389 E-mail: biosupport@filgen.jp